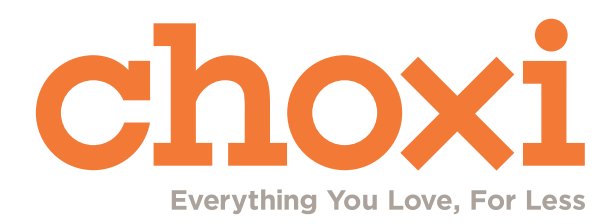

# CONTENTS

## INTRO

Purpose of Graphic Standards Manual, company goals, Design Team mission statement and goals

## CHAPTER 2 CALENDARS (13)

Calendars 13 How to Create Your Deals 15

## CHAPTER 1 ASSETS (7)

Logo 7 Color Palette 9 Typefaces 10

## CHAPTER 3 PORTAL (16)

Details Page 17 Images Page 18 Minimum Image Requirements and Rejecting Images 19 Changelog Page 22 Icons Page 23 Listings Page 24 Upload Product Images Tab 25 Purge Images Cache Tab 28 Download Product Images Tab 29

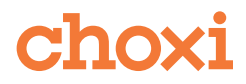

# CONTENTS

## CHAPTER 4 DAILY DEALS (30)

Index Images 31 Naming Convention 31 Dimensions & Weight 31 Index Image Layout 32 Consistency is Key 33 Attention to Detail 34 Index Image Logos 35 Icons 36 Special/Seasonal Icons 37 Icon Rules 38 Swatches 40 Grid Templates 41 Inserts Templates 42 Mannequins 43 Good Layouts 44 Product Images 45 Product Image Layout 46 Mannequins 47 Logos 49 Size Charts 50

## CHAPTER 5 DEALS MAILER (52)

Mailer Images 53 Dimensions Mailer Icons Headers Paths and Uploading 57

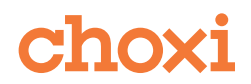

# CONTENTS

## CHAPTER 6 DEALS PREVIEW (58)

Organization Process 59 Sending the Preview 60

## CHAPTER 7 EVENTS (61)

Consistency Within Events 62 Events Revision Process 63 Event Banners 64

choxi

## INTRO PURPOSE OF MANUAL

Our goal as a creative team is to create consistent, strategic branding decisions in order to continuously strengthen the Choxi visual identity; to align its strategy; to provide brand uniformity; and to differentiate it from its competitors.

It is important for Choxi to send a clear branding message; a compelling and consistent visual identity using a variety of materials from our clients and suppliers.

This Graphic Standards Manual is a guideline for designers and other Choxi team members to manage the company's branding as a whole through a consistent visual identity and cohesive message. The company's image should have only one look, one voice - it should have common elements that run throughout.

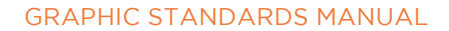

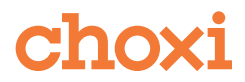

## OUR MISSION STATEMENT

We are a team of creative designers dedicated to producing quality work for the Choxi brand. We are constantly improving and challenging ourselves to stay ahead of the competition, while maintaining flexibility and a sense of humour.

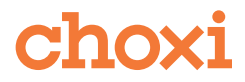

## ASSETS CHAPTER 1

## LOGO

The Choxi logo is an essential part of the brand. It is to be used with care and precision. See below for its versions.

STANDARD CHOXI LOGO WITH TAGLINE, WHITE BACKGROUND

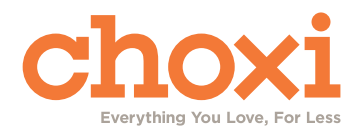

CHOXI LOGO GRAYSCALE, WITH TAGLINE, WHITE BACKGROUND

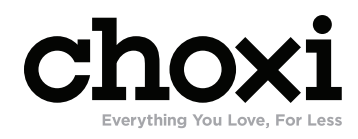

CHOXI LOGO REVERSED (WHITE ON COLOR/BLACK)

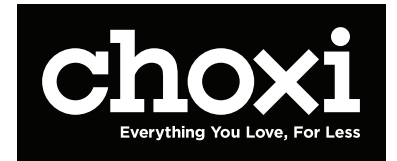

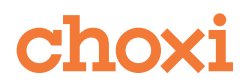

#### LOGO DON'TS

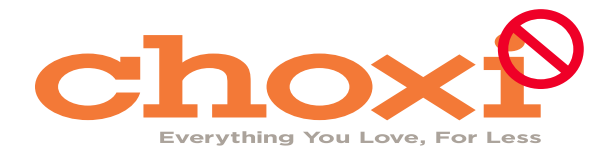

Don't stretch, warp or rotate the logo

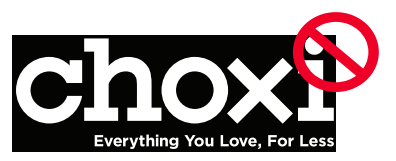

Don't put the logo in a box without adequate margins

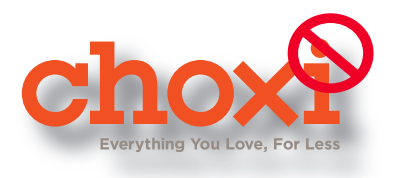

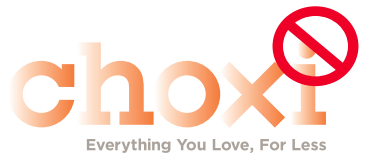

Don't add a drop shadow or alter the logo with effects, such as bevels, gradients, textures, etc.

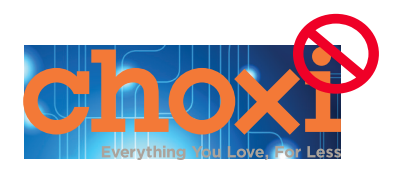

Don't place the logo on an image or a busy background busy background busy background

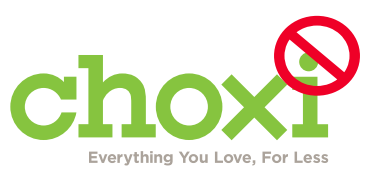

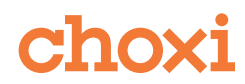

#### ALIGNMENT OF LOGO

To ensure the legibility of the logo, it must be surrounded by equal margins or clearspace. This makes it stand out near competing elements.

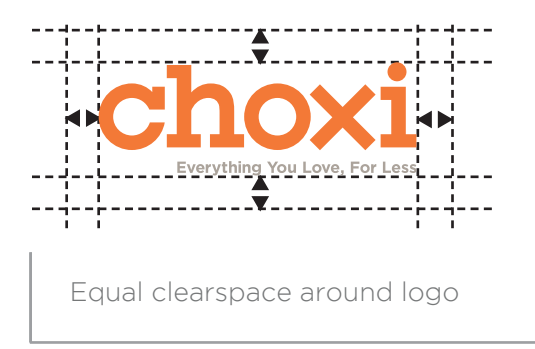

### COLOR PALETTE

A wide variety of colors may be used for design of Choxii promotional materials, but the colors of the Choxi logo are our staple colors that repeat throughout the website and other promotional materials.

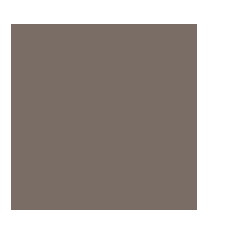

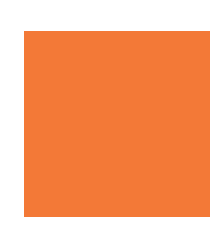

Pantone 1655C C=63, M=11, Y=100, K=1 Web: #70AB37

Pantone Warm Gray 11C C=52, M=53, Y=59, K=24 Web: #706258

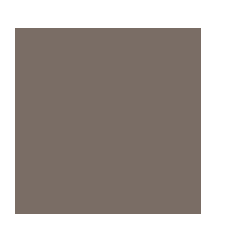

Pantone Warm Gray 10C C=50, M=50, Y=54, K=17 Web: #7B6D65

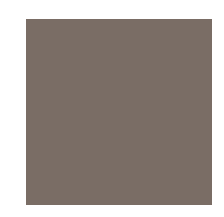

Pantone Warm Gray 7C C=42, M=41, Y=45, K=4 Web: #978bb82

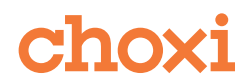

## TYPEFACES

The official typeface of Choxi is Gotham. It is used on most print materials and many online materials such as labeling on imagery. Arial may also be used for large sections of text where Gotham is unsuitable.

#### GOTHAM THIN

ABCDEFGHIJKLMNOPQRSTUVWXYZ abcdefghijklmnopqrstuvwxyz 1234567890

GOTHAM THIN ITALIC

## ABCDEFGHIJKLMNOPQRSTUVWXYZ abcdefghijklmnopqrstuvwxyz 1234567890

GOTHAM BOOK

## ABCDEFGHIJKLMNOPQRSTUVWXYZ abcdefghijklmnopqrstuvwxyz 1234567890

GOTHAM LIGHT

## ABCDEFGHIJKLMNOPQRSTUVWXYZ abcdefghijklmnopqrstuvwxyz 1234567890

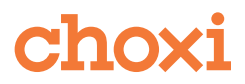

## **ABCDEFGHIJKLMNOPQRSTUVWXYZ abcdefghijklmnopqrstuvwxyz 1234567890**

GOTHAM BLACK

## ABCDEFGHIJKLMNOPQRSTUVWXYZ abcdefghijklmnopqrstuvwxyz 1234567890

GOTHAM ULTRA

## ABCDEFGHIJKLMNOPQRSTUVWXYZ abcdefghijklmnopqrstuvwxyz 1234567890

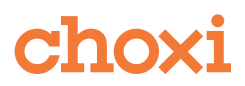

SECONDARY TYPEFACE: ARIAL Arial is our secondary typeface. It can be used when Gotham weights are not sufficient.

ARIAL REGULAR ABCDEFGHIJKLMNOPQRSTUVWXYZ abcdefghijklmnopqrstuvwxyz 1234567890

ARIAL ITALIC *ABCDEFGHIJKLMNOPQRSTUVWXYZ abcdefghijklmnopqrstuvwxyz 1234567890*

ARIAL BOLD **ABCDEFGHIJKLMNOPQRSTUVWXYZ abcdefghijklmnopqrstuvwxyz 1234567890**

ARIAL BOLD ITALIC

*ABCDEFGHIJKLMNOPQRSTUVWXYZ abcdefghijklmnopqrstuvwxyz 1234567890*

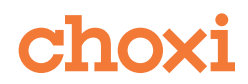

## CALENDARS CHAPTER 2

Calendars (otherwise known as spreadsheets) are the first point of referral for information on which deals are going live on a particular day. There are two types of deal imagery that the Designer creates.

• Daily Deals Images : Images for Deals that go live every day

• Event Images : Images for Events have the same structure and layout of deals, but with some exceptions. Event Deals all belong to the same product category ( example: pet products, automobile products, sunglass products, etc ). Since the deals are of similar products, a higher level of aesthetic consistency is required.

There is one Calendar for each of these types of deals.

- Working Copy Calendar ( Daily Deals )
- Events Calendar ( Event Deals )

Each deal has an associated ID (column I on the Working Copy Calendar, column C for the Events Calendar). With this ID, you will be able to find the images and all the infortmation you need to complete your deals in the Portal. ( https://portal.choxi.com/home ) See page (16) for an introduction to the Portal.

The *Production Design Coordinator* will email the team a weekly schedule with the deadlines for the team to complete their deals. Deals are launched 7 days a week including holidays. The creative team must always work ahead to compensate for this. This schedule also lists the name of who organizes each day.

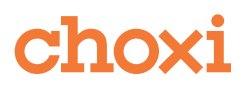

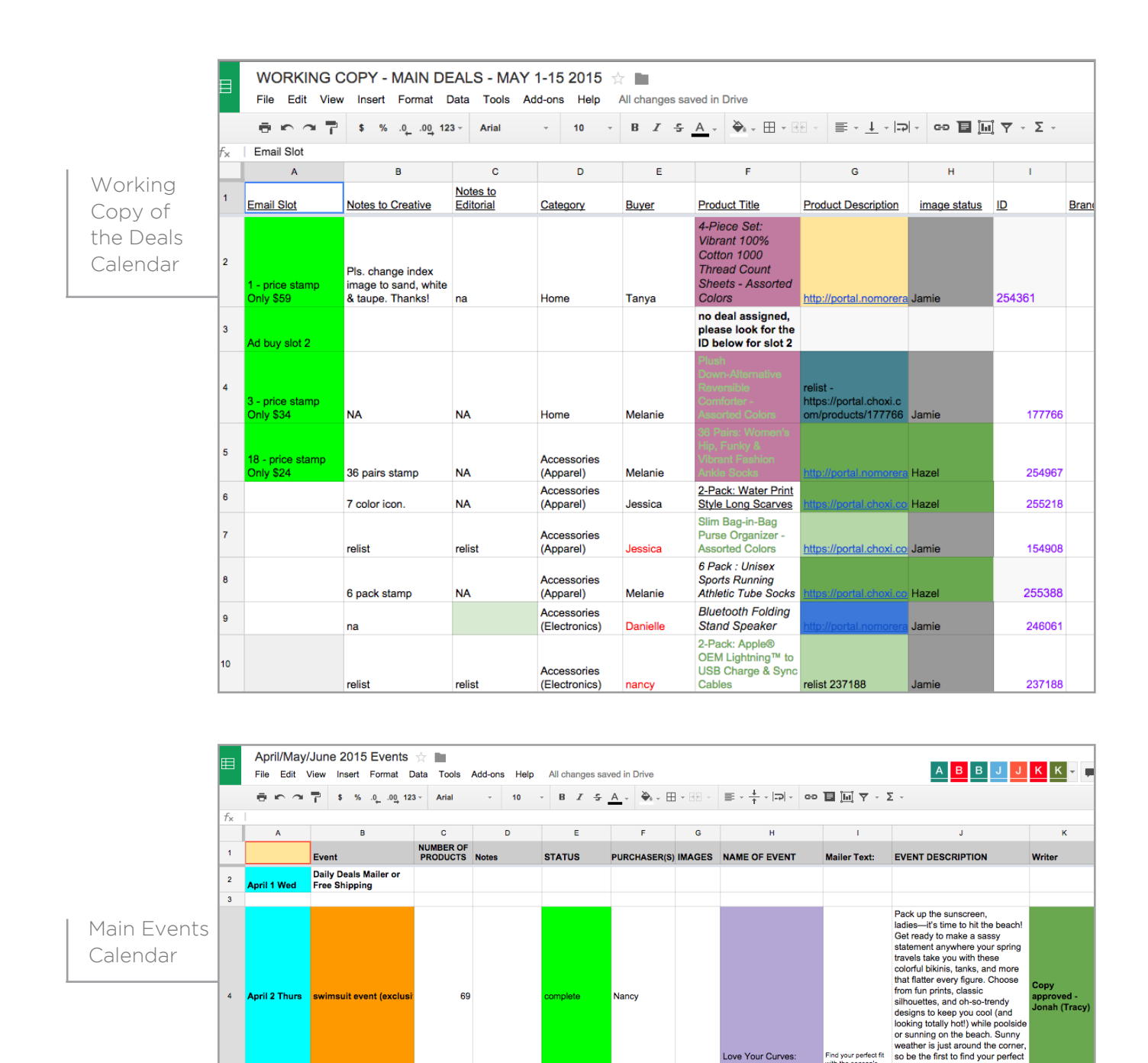

Daily Deals Mailer or<br>Free Shipping  $\overline{\phantom{a}}$ .<br>April 3 Fri Daily Deals Mailer or<br>Free Shipping  $\overline{\mathbf{8}}$ April 4th Sat **Daily Deals Mailer or<br>Free Shipping**  $10$  $11$ Daily Deals Mailer or<br>Free Shipping  $12$ 

 $\overline{\mathbf{5}}$ 

nday

 $+$   $\equiv$ 

GRAPHIC STANDARDS MANUAL

 $13$ 

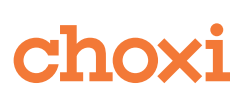

Love Your Curves<mark>:</mark><br>Bikinis & Swimsuits to

Calendar > April 2nd > April 7th > April 14th > April 16th > April 21st > April 23rd > April 28th > April 30th > May 7 > May 7 > May 14 > May 14 + May 14 +

Your Figure

Find your perfect f<br>with the season's

look at the perfect price-before

Whether it's a stunning storage

the rush!

## HOW TO CREATE YOUR DEALS ASSIGNMENTS

The *Production Design Coordinator* schedules the deals daily in the Deals Calendar column H (Image Status) by adding the name of the assigned designer to each deal.

Every designer opens the calendar, find his/her assigned deals and works on them. Once the deal is complete the designer marks the cell with their name green to mark it complete.

The Designer needs to check Notes to Creative Column (B)

To find all the information about the deal and to get images, the Designer visits the portal and look for the specific deal by ID Number Column (I) on the calendar

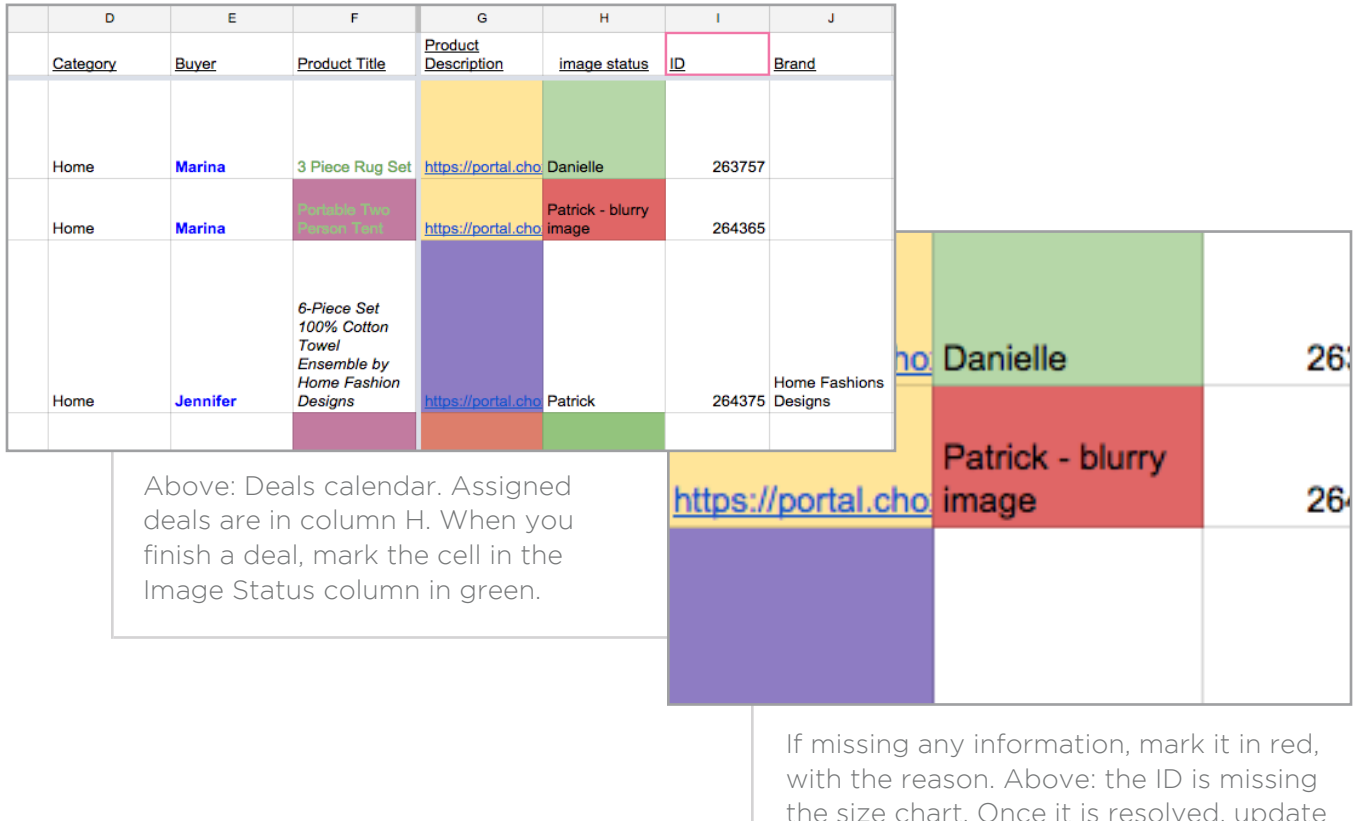

the size chart. Once it is resolved, update the organizer and calendar.

In case the deal is marked as a relist  $(R)$ , please see page  $(51)$  for more info. If there is a problem with the deal such as missing images, missing size chart, missing info, mark it in red and type the reason in the box. Also send an email to the buyer to alert them of the problem. The buyer's name is listed in the "Buyer" column. Make sure to CC the *Production Design Coordinator*s and *Creative Director*.

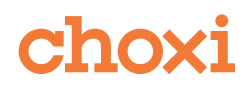

## CHAPTER 3 PORTAL

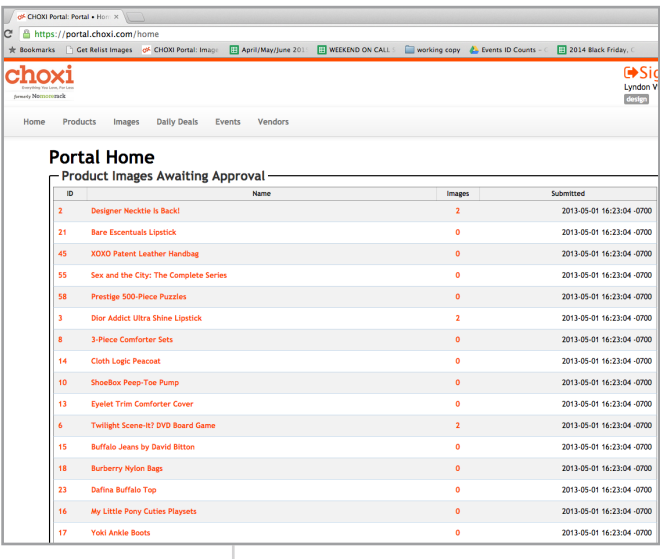

Portal: Home Page

The Portal is the central location to find information on deals and imagery. All departments of the company use the Portal to store and gather information on deals, including images.

## DETAILS PAGE

Vendors and buyers input information, such as images, color information, style, size, weight of their product and the creative team uses that information to create the images.

From the information on the Details Page, you will obtain all the necessary information to create the deal. The designer will also see which icons to add, and whether or not they will need to add labels on the product images.

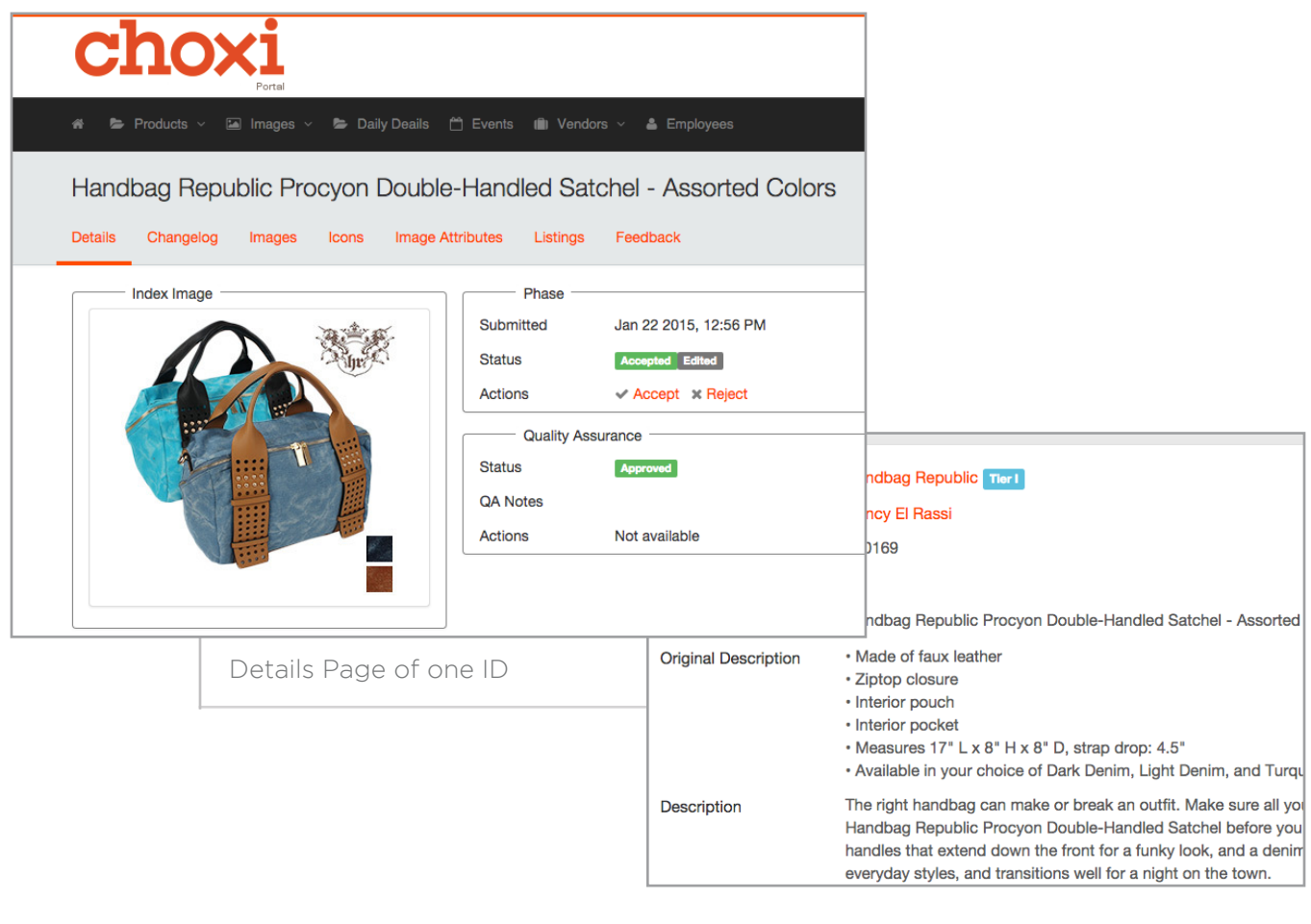

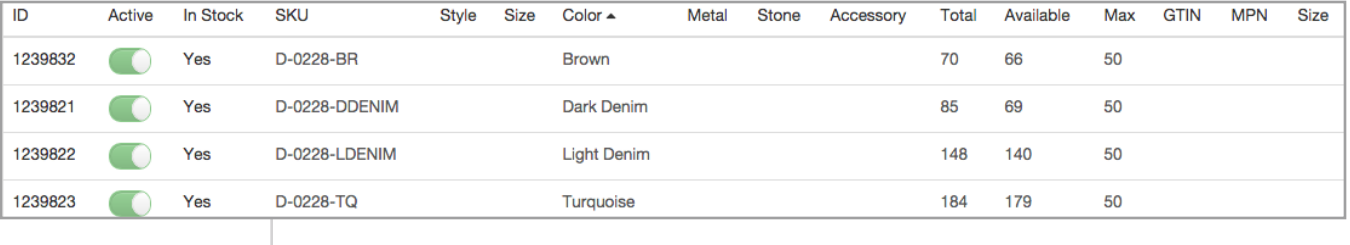

Details page of one ID:Color labels, SKUs, Active (Y/N)

## IMAGES PAGE

To create designers assigned deals on the calendar, you must download the images for your IDs from the Portal.

You can download images at https://portal.choxi.com/products/XXXXXX/images, where XXXXXX is the ID number of your deal.

Example: https://portal.choxi.com/products/247914/images

Designers download images from this page. All images have a SKU number to the right.

For multiple ID downloads please see page (29)

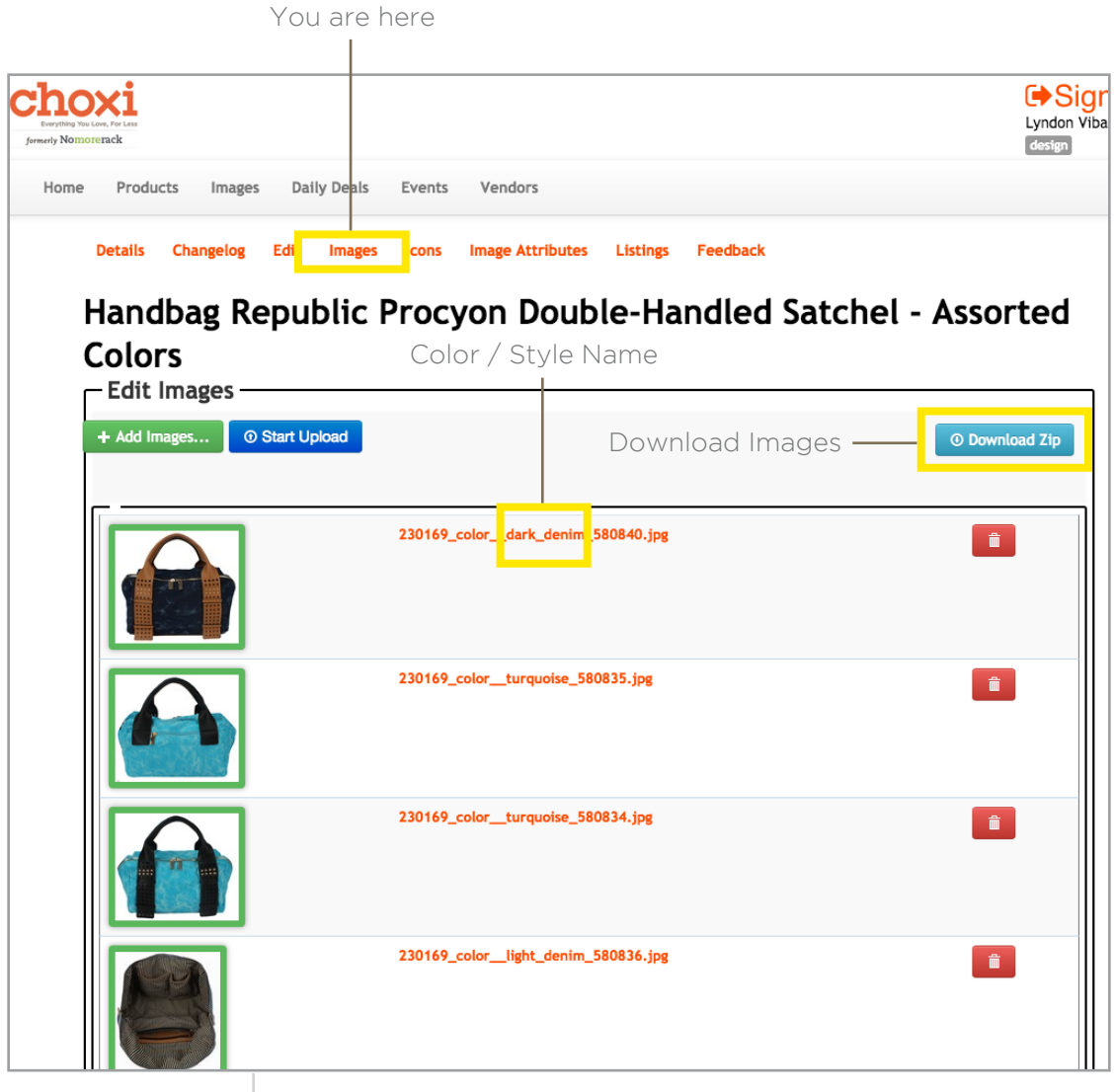

Images Page, with SKU numbers to the right of the thumbnails

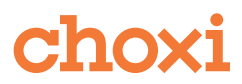

## MINIMUM IMAGE REQUIREMENTS + REJECTING DEALS

Purchasers must provide good quality images. As a designer are ultimately responsible for image quality and may reject images if you feel they are not up to the standards and will not represent the product well. If you are unsure, ask your supervisor. If you come across deals that can not be completed, contact the buyer and give them a deadline to fix their deal. If they do not meet the deadline, then have the organizer (see page 59) deactivate the deal. See below for reasons that a deal can not be completed.

- Backgrounds that are not white
- Improper size and DPI (see below for reference)
- Blurry, or grainy images that are not sharp
- Incorrect lighting, uneven light around the object, bad shadows and highlights
- Apparel that is not ironed
- Missing colors/styles that are being sold
- Cropped model faces. If you must crop the face, please crop it above the lips and showing a bit of the nose.
- Bad compositions or added inserts or text on top of the actual product
- Deals with no image of the product outside of packaging
- Non professional models and photographs
- Bad mannequins
- Badly masked out images
- Product is covered by plastic or string

The standard sizes and quality for images are the following:

Size: 1920 / 72 DPI OR Size: 1280 / 72 DPI OR Size: 640 / 300 DPI

Nothing lower should be accepted.

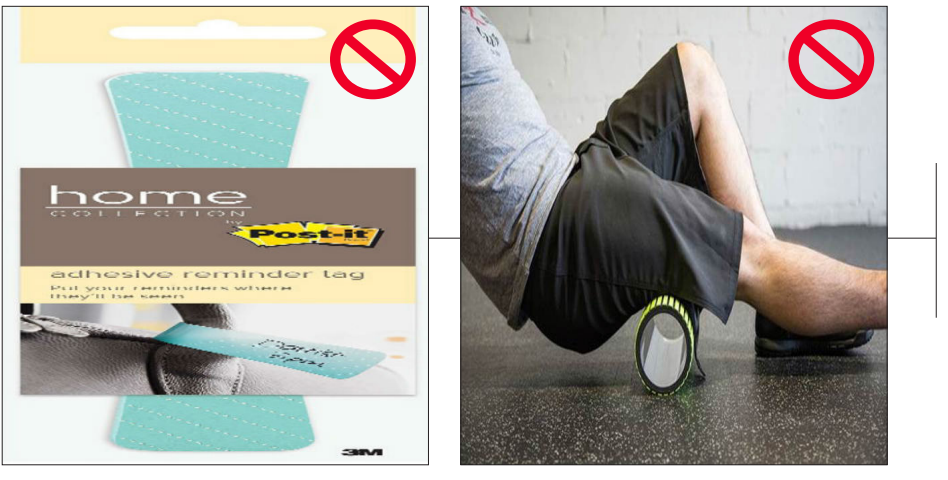

GRAPHIC STANDARDS MANUAL

Images are stretched

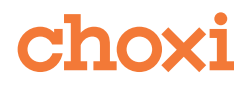

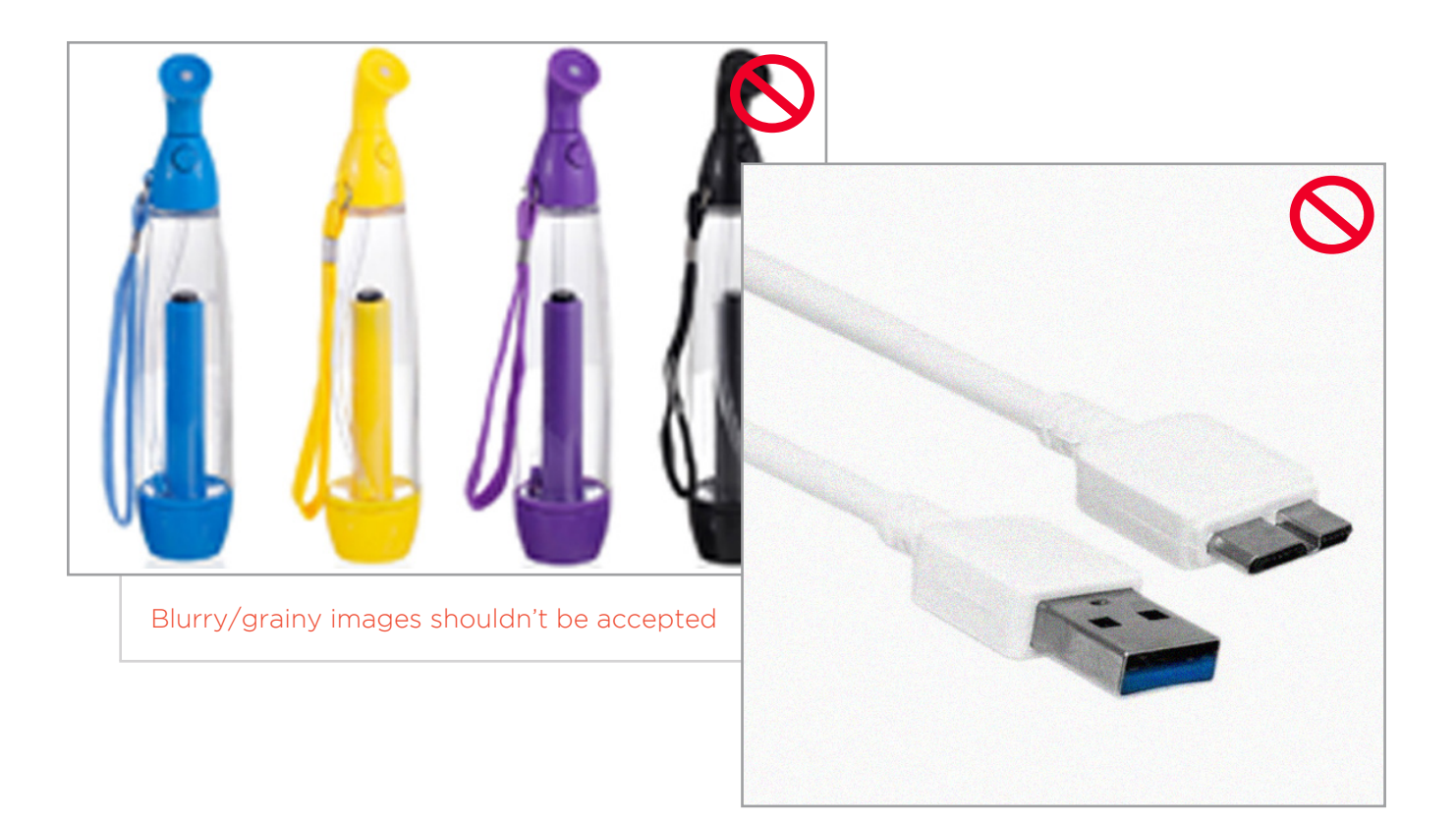

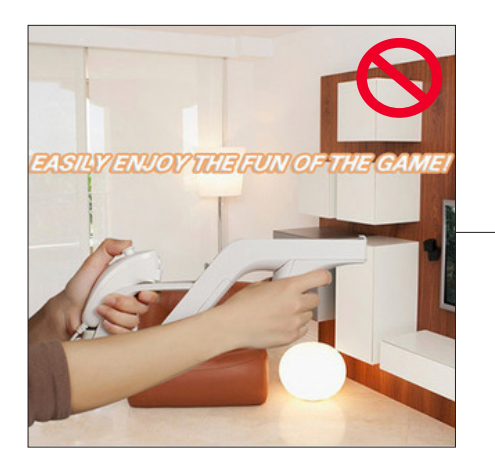

Text is superimposed over the image

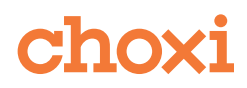

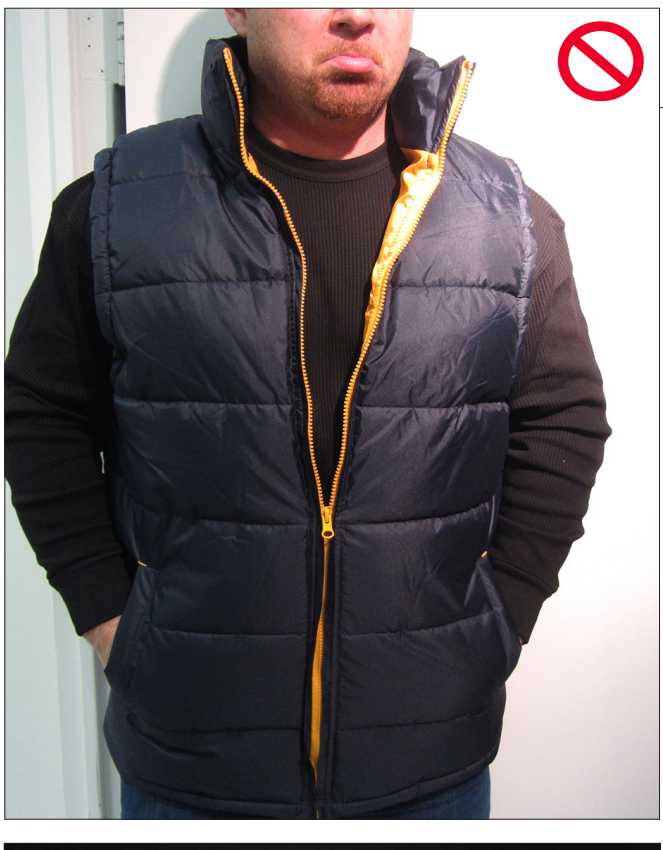

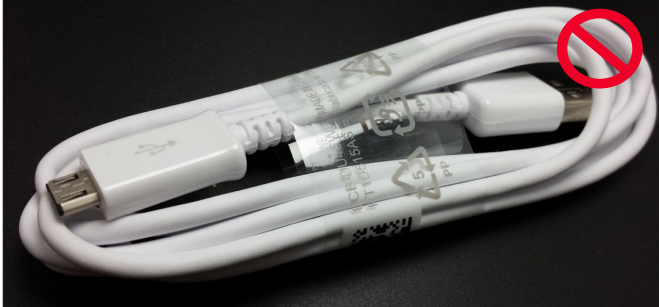

Do not take pictures of cables wrapped around plastic or any string.

Wrong lighting settings created hard shadows on the left and bottom. Please only use professional models.

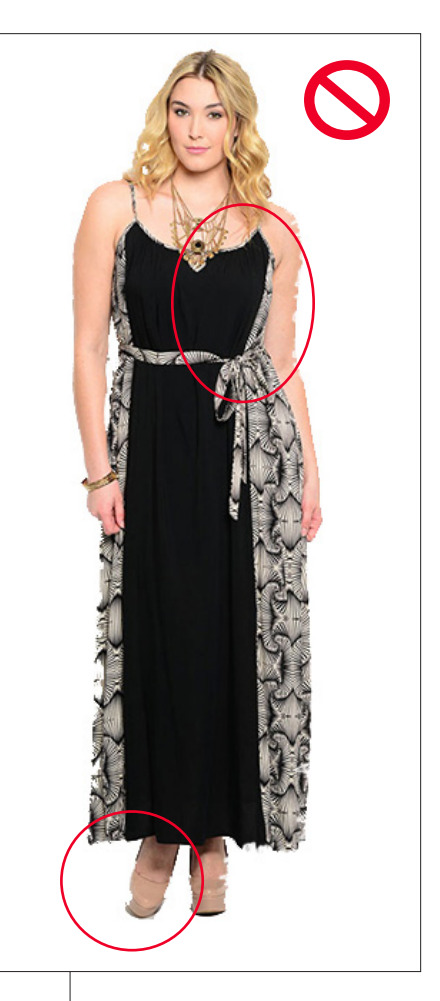

This is an example of jagged edges.

Images are cut off

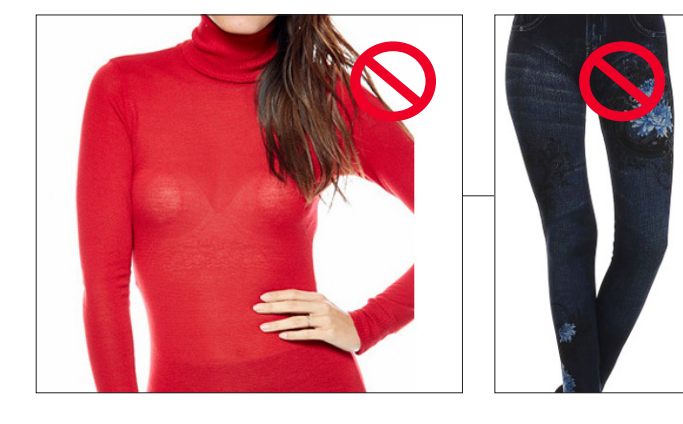

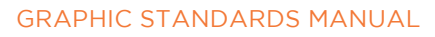

Please see our *Image Standards Guide - for Vendors* for more examples.

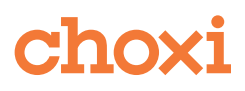

## CHANGELOG

On the the Changelog page in portal

http://portal.choxi.com/products/(ID number)/messages,

you can check the history of a created ID. This page shows who has uploaded images for an ID and when. If you need to update an ID that has already been created, you can check this page to see which designer last uploaded the files. Message them through skype to get any necessary files.

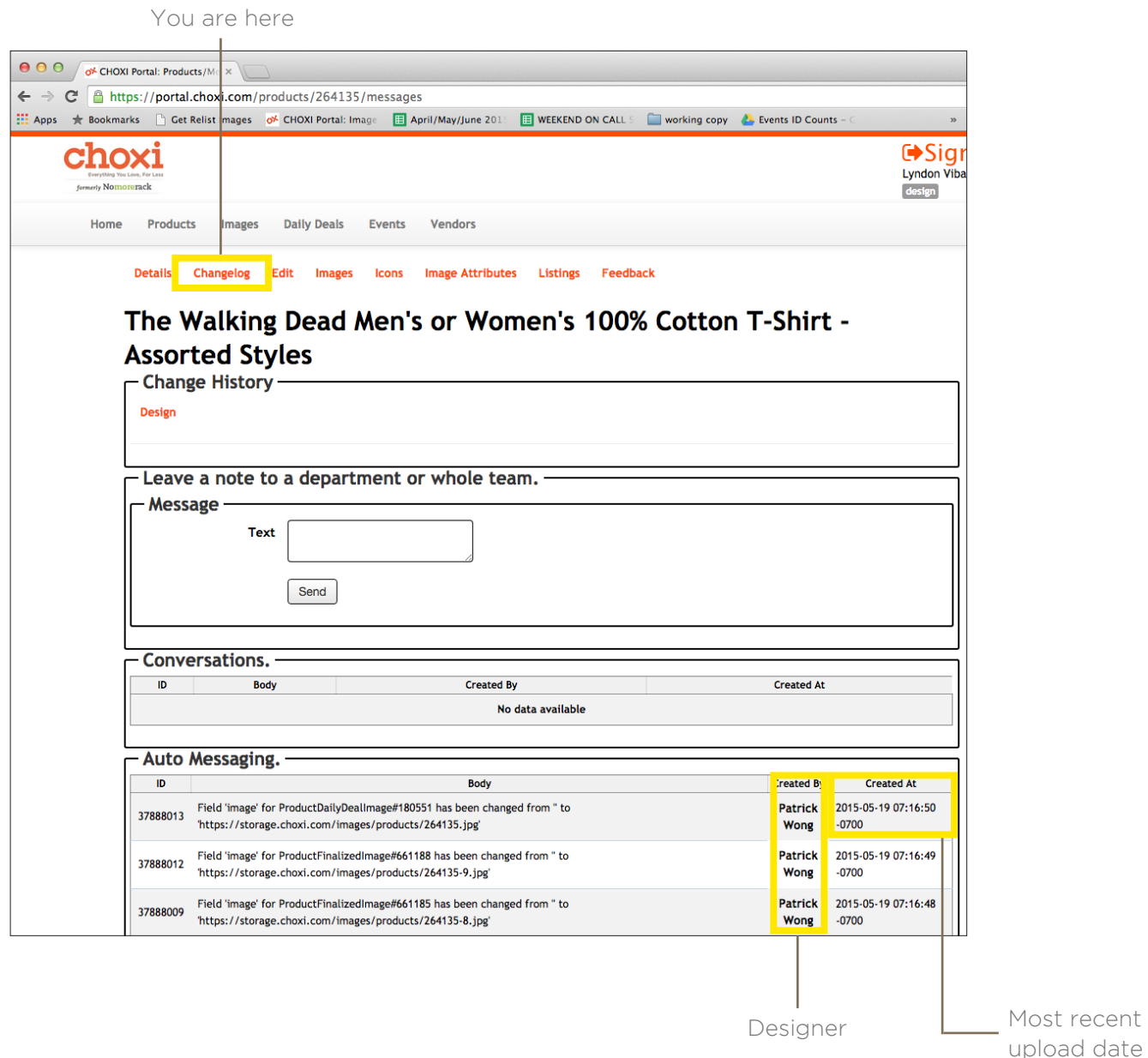

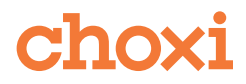

## ICONS PAGE

On the the Icon page in portal http://portal.choxi.com/products/(ID number)/icons, you can add icons to index images.

Scroll through the icons to find the one you need, or type the name of the icon you need into the search field. Click the add button on the right to add it to the index.

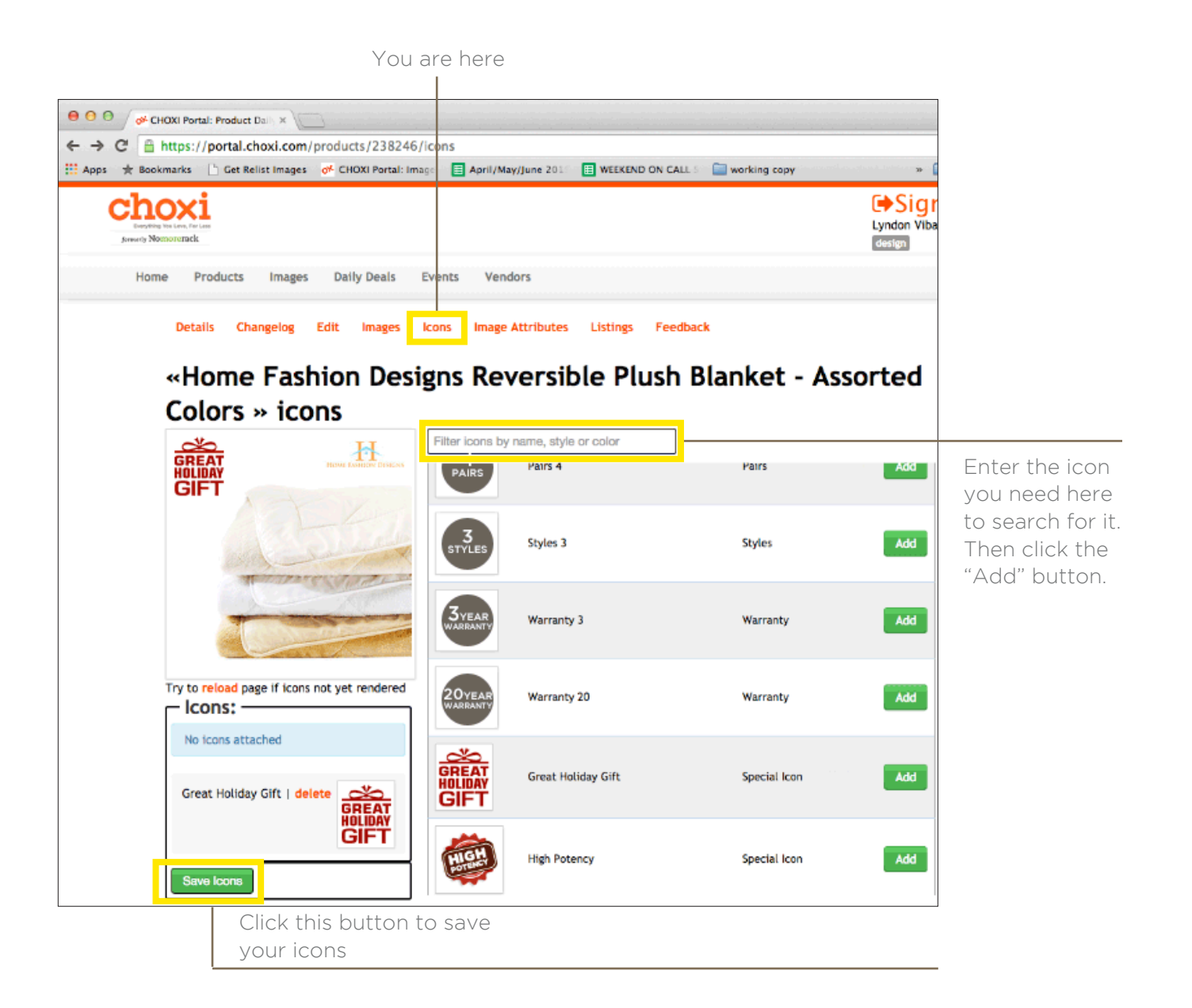

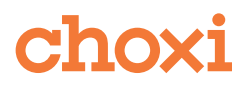

## LISTINGS PAGE

On the the listings page in portal http://portal.choxi.com/products/(ID number)/listings, you can find the product page link of deals. You can also see the date they are going live and the dates they have previously went live on.

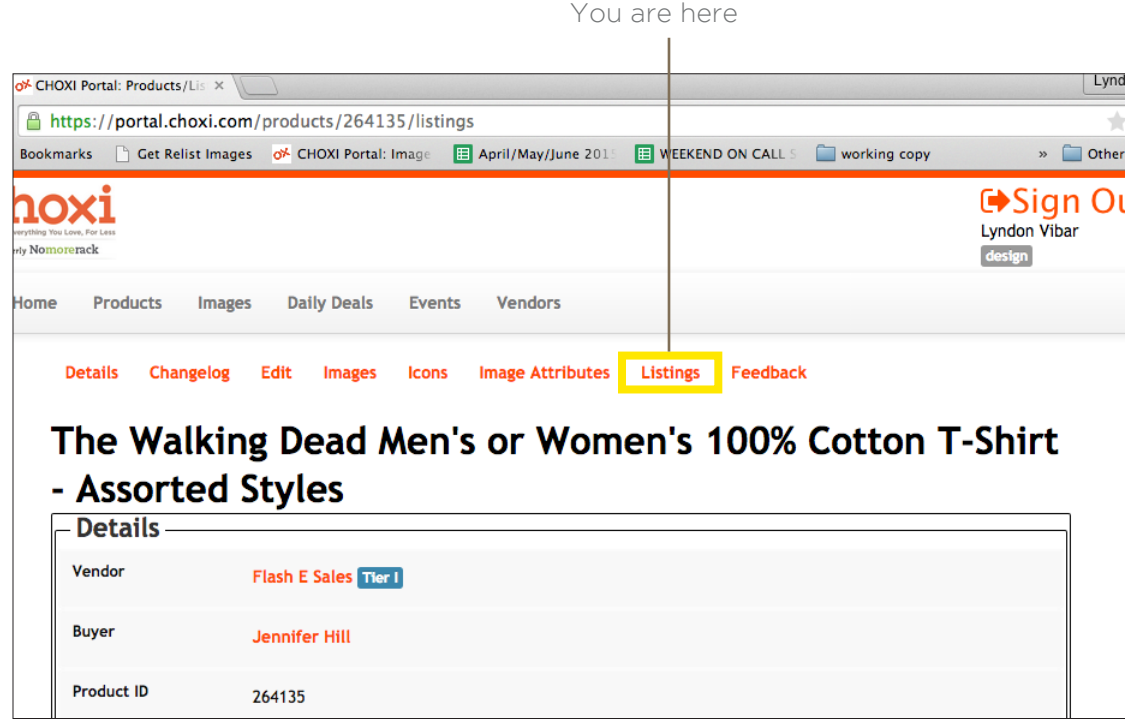

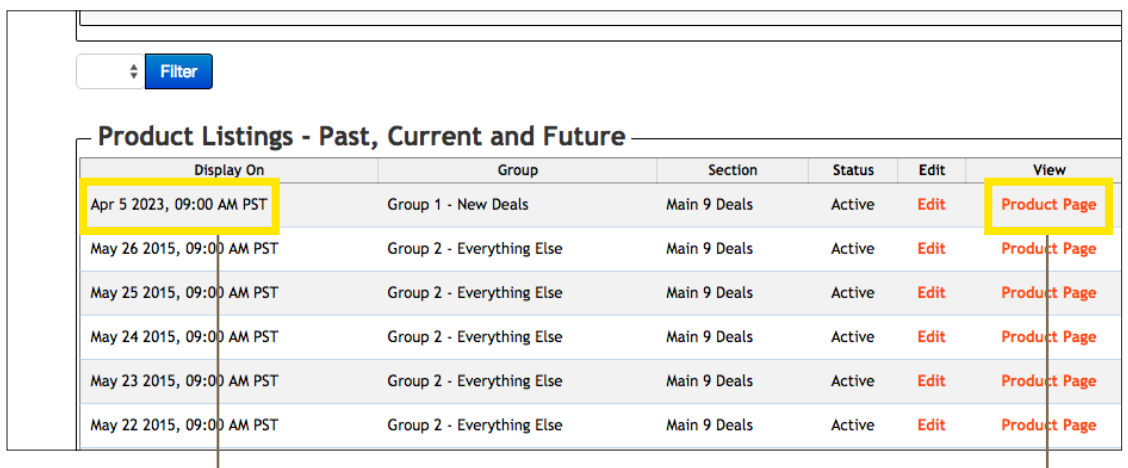

Last day this

deal went live and the Click here to get the hyperlink for the product page of this ID

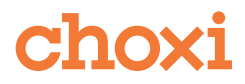

## UPLOAD PRODUCT IMAGES TAB

Under the "Upload Product Images" tab on the images page, https://portal.choxi.com/image\_uploader, the Designer can upload all the images he/she has created.

The designer can add images in 2 ways:

- Click the " Add Images " button, to open up a pop up window
- where the designer can search for and add your images
- Drag and drop your images into the empty space

After images have been uploaded to the designers satisfaction, the designer clicks the " Start Upload " button to upload the images.

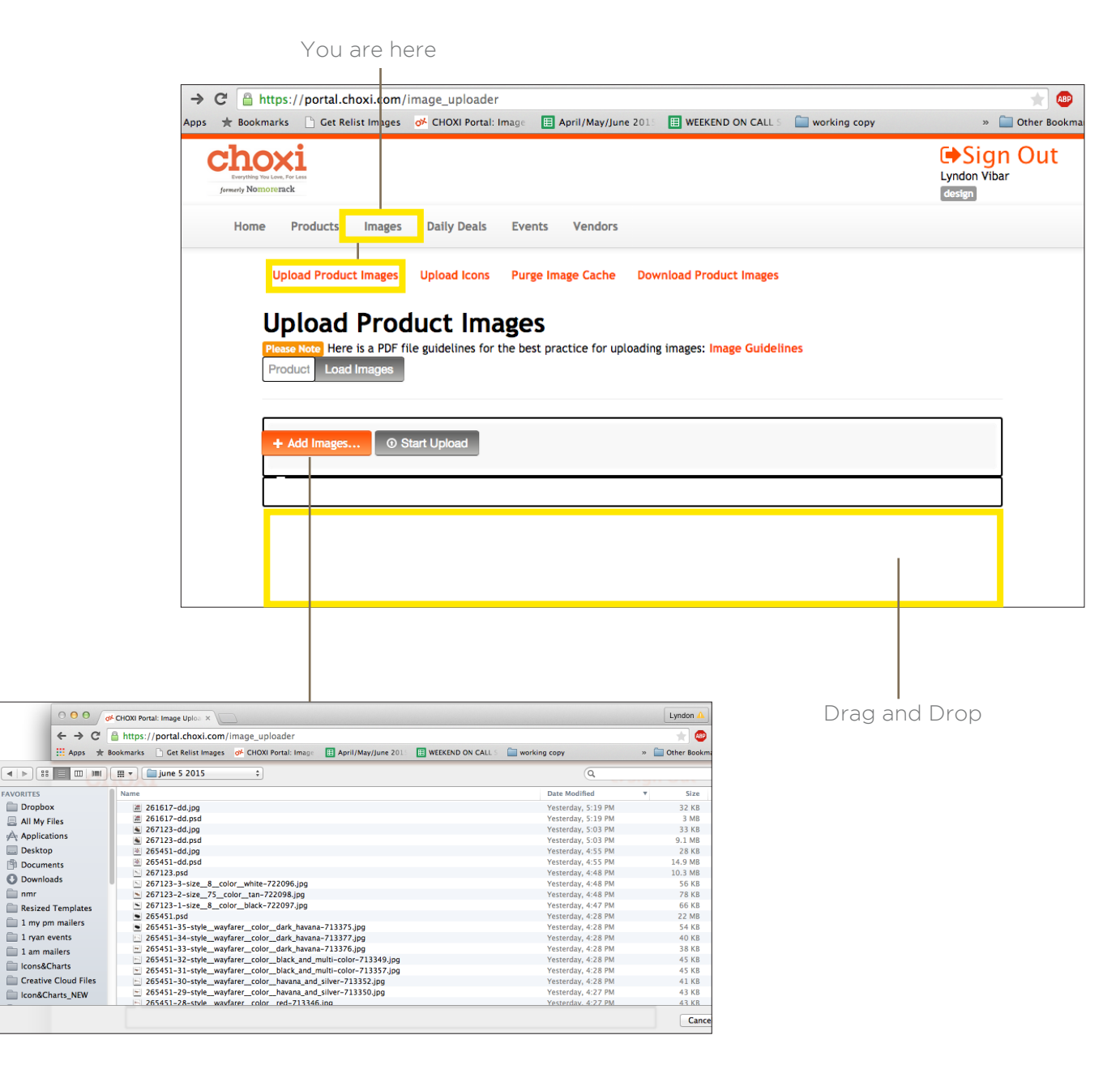

GRAPHIC STANDARDS MANUAL

<sup>n</sup> nmr

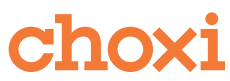

## UPLOAD PRODUCT IMAGES TAB (CONT)

235008-1-1252776-hs-breakfast-table-ib-style\_glass\_breakfast\_table\_-587879.jpg **ALCORT 235008-3-1252776-hs-breakfast-table-ib-style\_glass\_breakfast\_table\_-587874.jpg** 图 235008-4-1252776-hs-breakfast-table-ib-style\_glass\_breakfast\_table\_-587875.jpg  $-$  235008-5-1252776-hs-breakfast-table-ib-style\_glass\_breakfast\_table\_-587872.jpg 7 235008-6-1252776-hs-breakfast-table-ib-style glass breakfast table -587877.jpg 图 235008-7-1252776-hs-breakfast-table-ib-style\_glass\_breakfast\_table\_-587881.jpg 面 235008-8-1252776-hs-breakfast-table-ib-style\_glass\_breakfast\_table\_-587873.jpg 4 235008-9-1252776-hs-breakfast-table-ib-style\_glass\_breakfast\_table\_-587880.jpg m' 235008-10-1252776-hs-breakfast-table-ib-style\_glass\_breakfast\_table\_-587878.jpg 235008-dd.jpg 235194-1-1253882-760488350119 -size 3-pack-588707.jpg  $\left|\mathbb{E}\right|$  235194-dd.jpg

**14 235008-1-1252776-hs-breakfast-table-**235008-3-1252776-hs-breakfast-tablek 235008-4-1252776-hs-breakfast-table-

> Watch out for missing images. Here we are missing the second position image for 235008. Missing images will create broken images on the website.

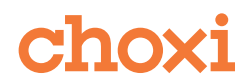

## UPLOAD PRODUCT IMAGES TAB (CONT)

The designer can load the images of an ID by placing the ID in the " Load Images : area and clicking the " Load Images " button.

Once images are uploaded or loaded, the designer can delete individual images by clicking the trash can button.

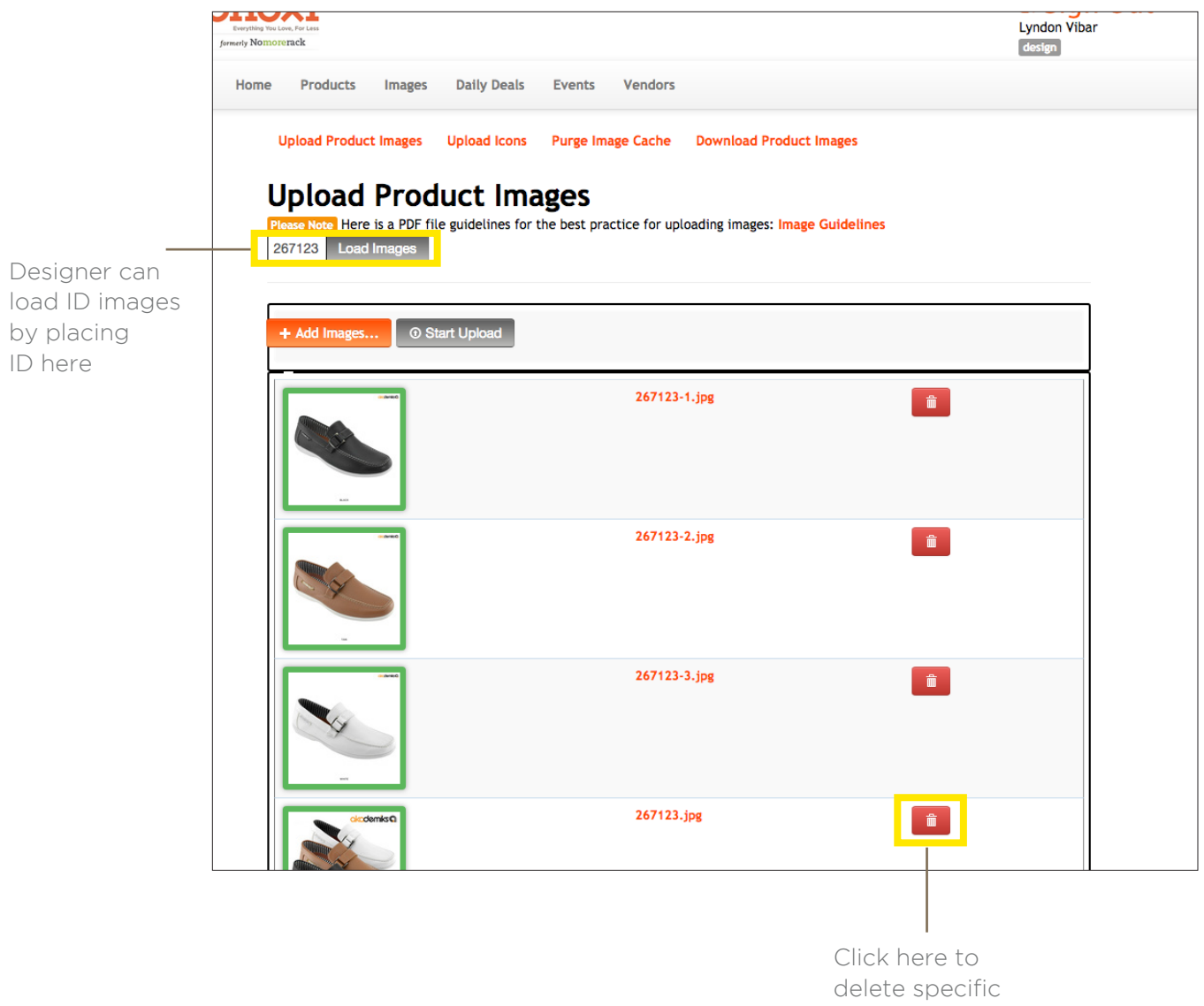

images

choxi

## PURGE IMAGES CACHE TAB

There are some instances where errors may have prevented edited IDs with images that have been changed from updating. In those cases the designer must manually purge the image cache on the "Purge Image Cache" tab on the images page https://portal.choxi.com/image\_uploader.

In order to purge the image cache, input the product ID and click the " Add " button. The designer may add more IDs to purge but they must be input in the " Product ID " field one at a time. When the designer is done inputing IDs, they must click the " Purge Cache " button to purge the IDs.

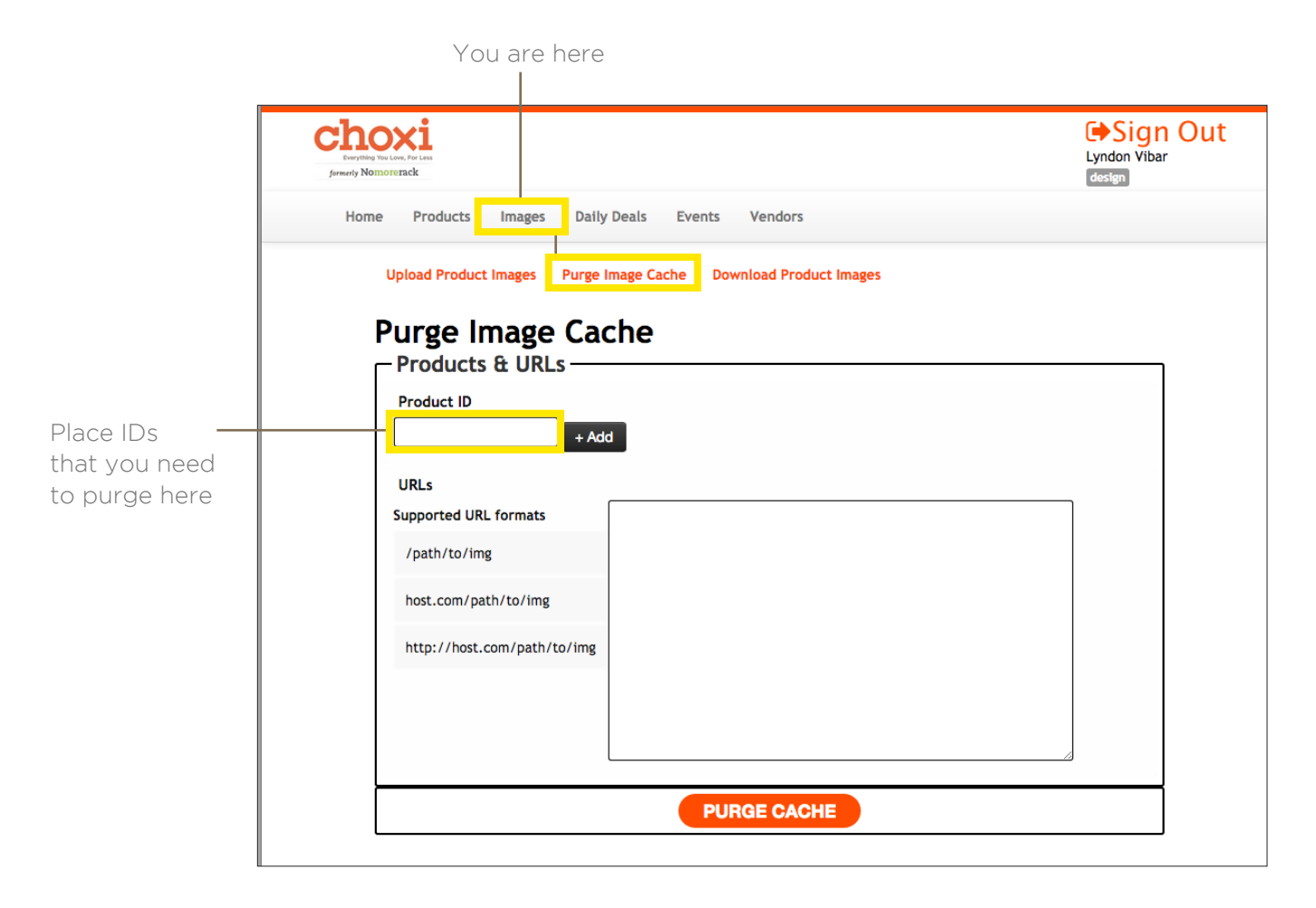

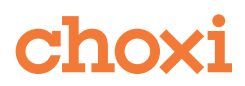

## DOWNLOAD PRODUCT IMAGES TAB

On the " Download Product Images " tab, the Designer can view and download multiple IDs at the same time. The Designer can choose the following types.

- Vendors images uploaded by vendors
- Designers images uploaded by designers
- Index just the index image of each ID uploaded by the designer

Once the designer has input the needed IDs and clicked " Search Images ", the designer can click " Download Images " to download all the images that are displayed.

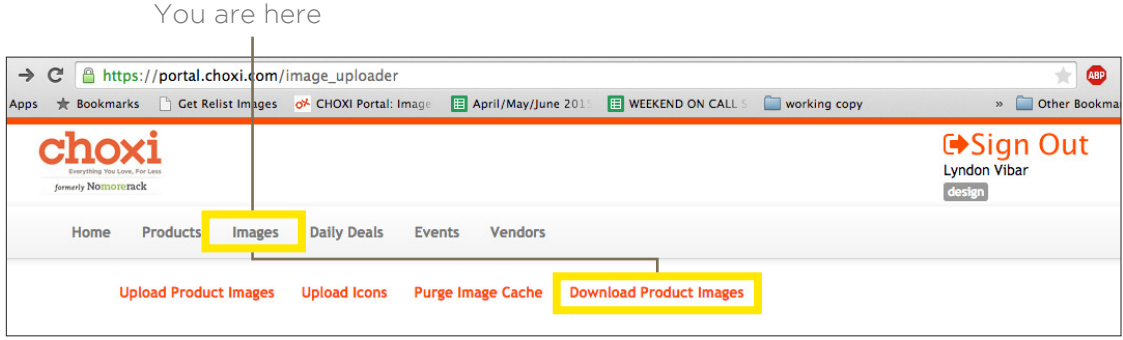

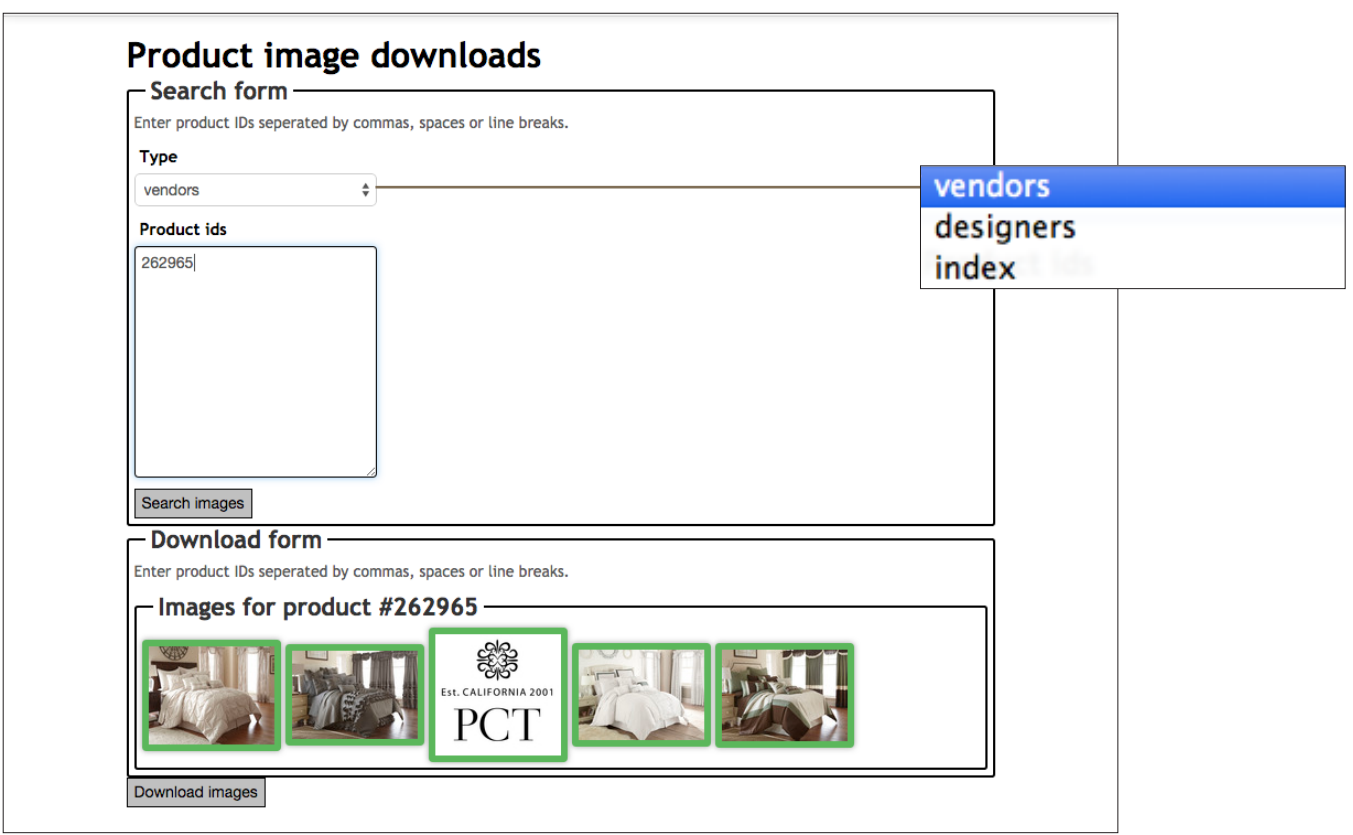

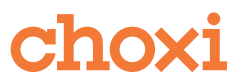

## DAILY DEALS CHAPTER 4

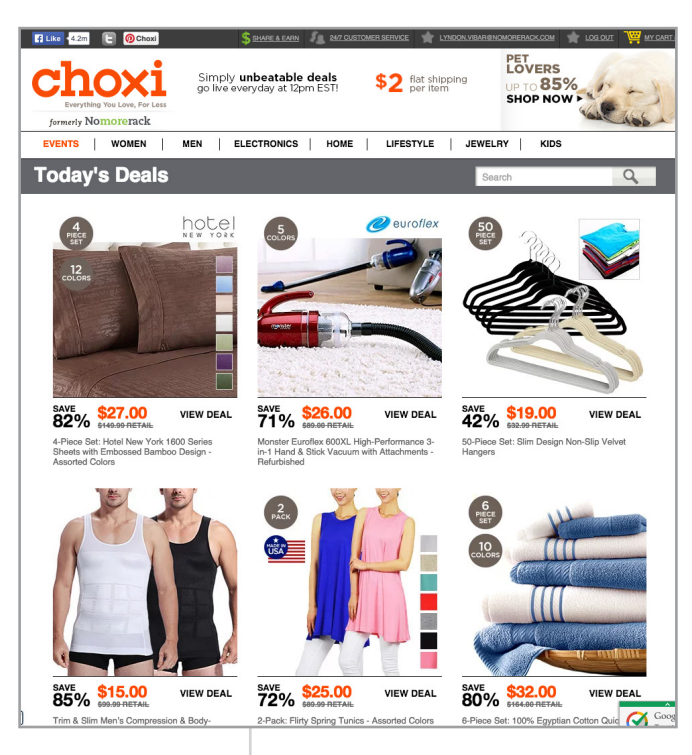

Deals: main page of website

There are approximately 120 deals that go live per day, which are the most important revenue source for Choxi. Deals are the first thing people see when entering the website.

Deals go live each day at 12pm EST / 9am PST.

Please make sure to CC the *Production Design Coordinators* and *Creative Director* when sending any emails regarding deals.

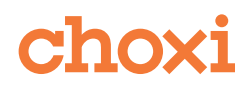

### INDEX IMAGES

Index images are the most important images on the Choxi website. They are the first thing the customer sees when visiting the website. They have to look attractive and interesting enough for users to want to click and further search the website.

Attention to detail is absolutely vital. Any errors cause problems to all departments, so be extremely detail oriented. Errors can result in product returns and company losses.

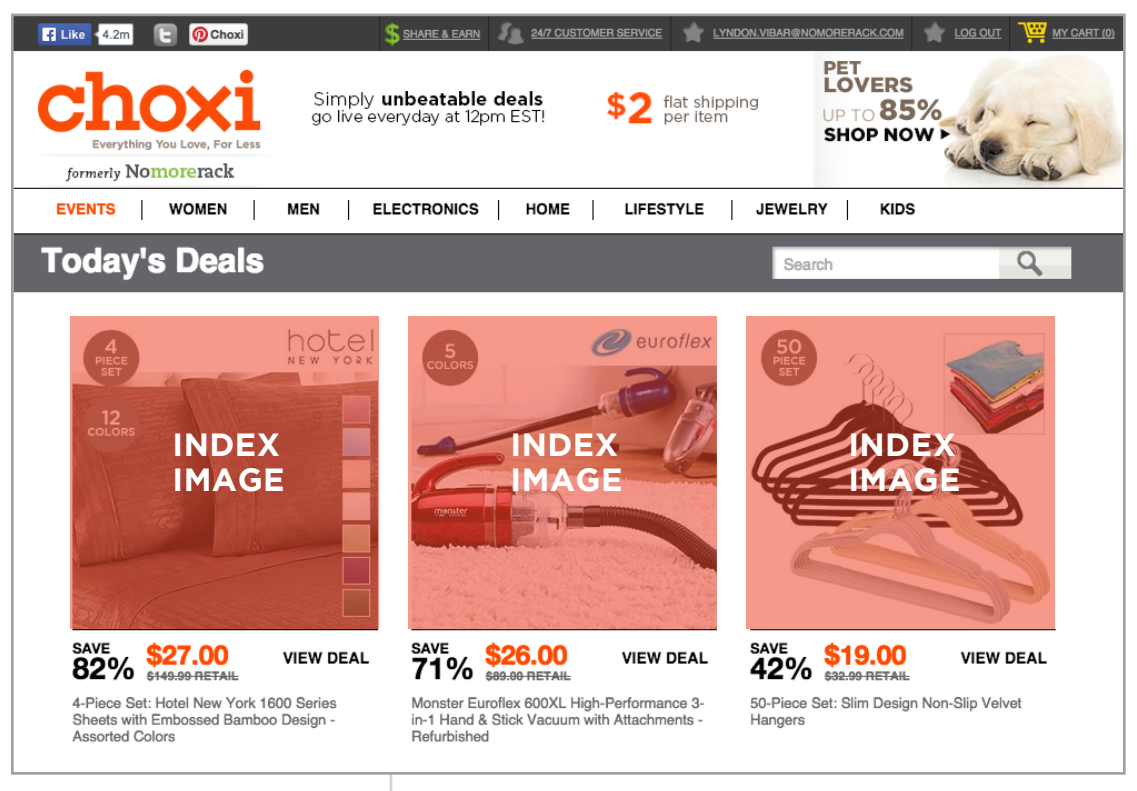

Main page of Choxi site. Index images in orange

## NAMING CONVENTION

Naming convention: ID-dd.jpg or ID.jpg ( Example: 209203-dd.jpg or 209203.jpg )

Size: 280x280px.

## DIMENSIONS + WEIGHT

Index images are 280x280px.

Please be diligent in checking image weight. Quality comes first but weight is important too, as it affects the loading speed of the site.

Index images should not exceed 25kb each, unless the image quality is affected.

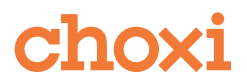

#### INDEX IMAGE LAYOUT

Be creative with layouts, however sometimes the products will need to be centered. Try different layouts, but keep in mind the limitations, including images given, and the positioning of logos and icons. Also make sure to mind the Buyers requests in the Creative Notes Column (B) of the deals Working Copy Spreadsheet.

Use lifestyle images (if provided)! Lifestyle images showcase the products well. If a product is not recognizeable without looking at the title, it needs a lifestyle image. You can also add stock imagery if no lifestyle image is provided. There are many available in [Dropbox](https://www.dropbox.com/sh/8wdewamc5ikli0v/AAAJoLc4iqzkFMcO7bouVYoFa), if nothing is suitable you may search for more in iStockphoto.com. The *Production Design Coordinator* or *Creative Director* will download the image for you.

Note: Rings should always be placed at a 45 degree angle. Sometimes this can change depending on the product.

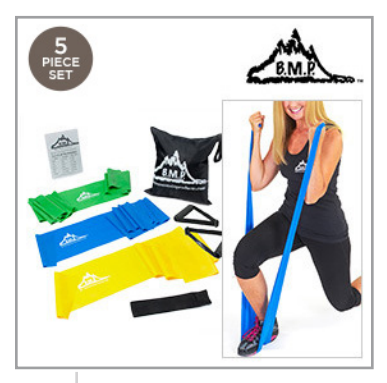

Lifestyle images used, good layout

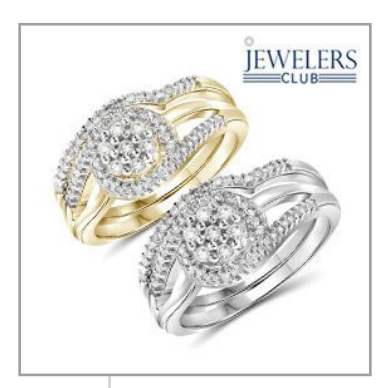

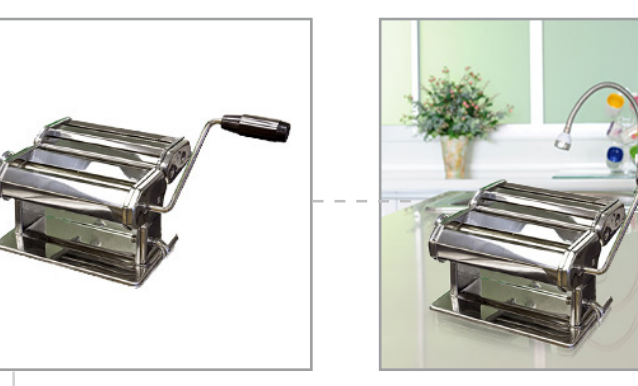

Stock imagery added to highlight product better **Rings at a 45 degree angle** 

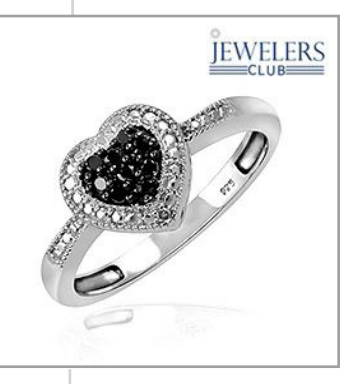

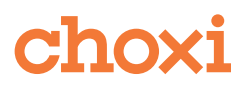

## CONSISTENCY IS KEY

Keep in mind while creating images that they have to remain as consistent as possible with the other images. You will collaborate with the team and *Creative Director* to find suitable layouts that are similar but not necessarily the same.

Below are some examples of *inconsistent* layout to avoid.

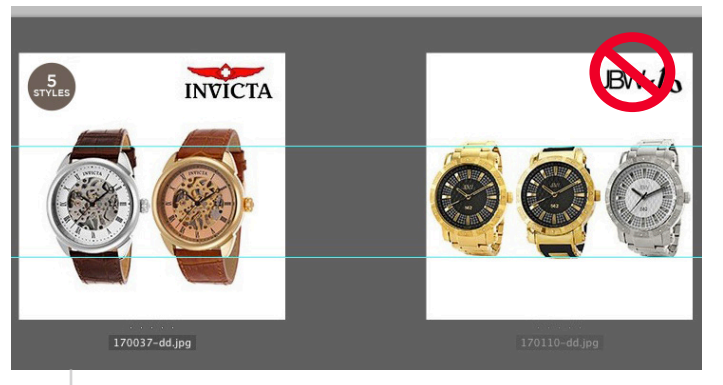

Size and number of watches is inconsistent

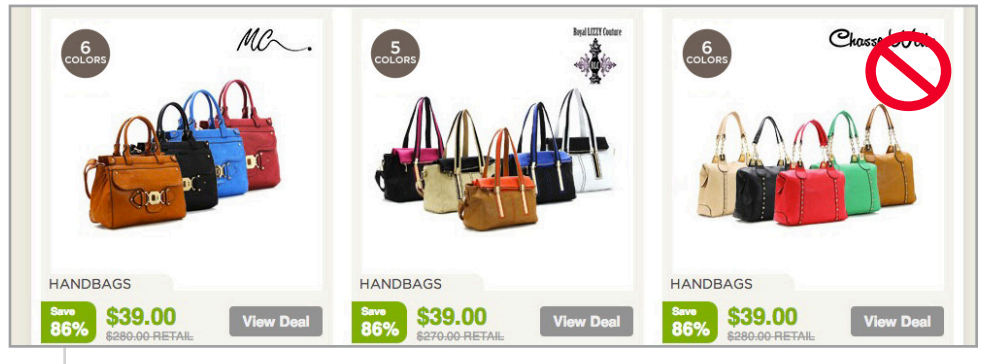

Number and size of bags are not consistent, also icons not needed

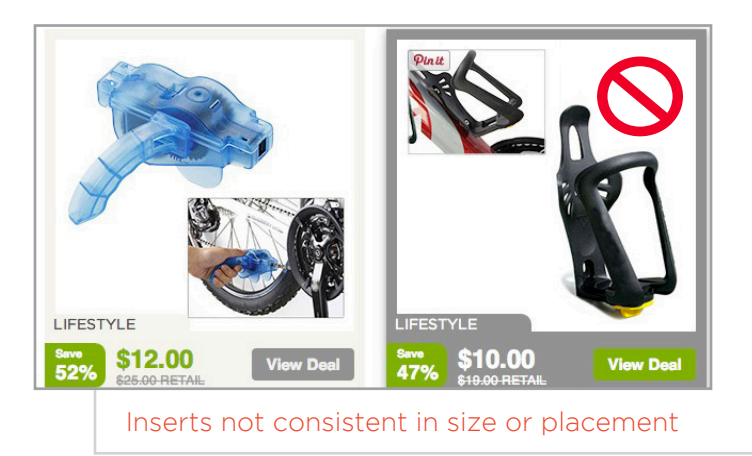

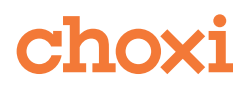

## ATTENTION TO DETAIL

Attention to detail is **vital** to this position and company. Images with any of these problems below will be rejected and will need to be revised:

- blurry images or icons or logos
- spots or lines on images
- incorrect icons or logos
- incorrect positioning concerning the flap
- bad background removal jobs
- white outlines on items
- jagged edges
- yellow/blue tints
- bad lighting (too dark or too washed out, dark spots)
- overcrowding
- bad positioning/layout
- bad color correction
- skin colored mannequins

Also, mind the buyers' requests in column B and add required logos for brands mentioned in column J or in the title. If you see that the index image needs an icon or logo and hasn't been asked for in the Creative Notes column (B) or the Brand column (J), please take initiative and add it.

See below for examples of bad compositions.

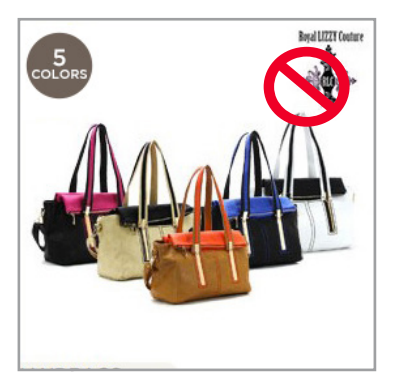

Icon is incorrect (there are 6 colors shown), no need for an icon as all colors are shown.

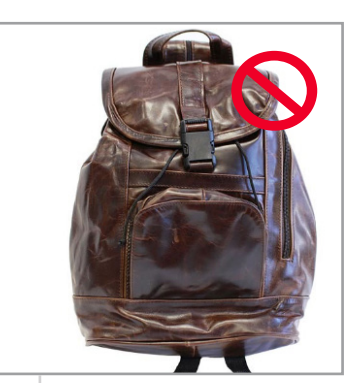

Item is not centered, color is not fixed (looks blue), 25px not left at bottom, bad lighting.

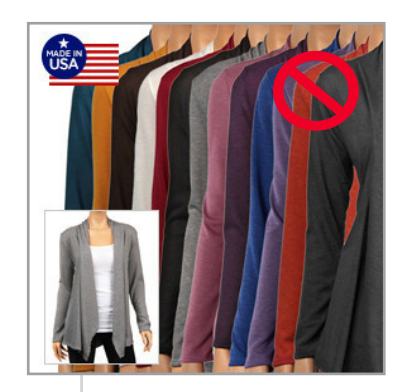

Too busy, white outlines present, 25 px margin ignored (insert), Made in USA icon covering the items, mannequins are skin toned and not white.

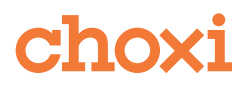

## INDEX IMAGE LOGOS

Logos are placed on index images on the top right corner, and there are size templates for each logo in our library in drop box.

Max. width 110px.

Place 10px away from the top right corner, even distance from edges, and not touching any of the product.

Templates must be created for new logos by the designer who receives a new logo from a buyer, or who finds a new logo that isn't in the templates folder.

Here is the link to the templates folder in [Dropbox.](https://www.dropbox.com/sh/8wdewamc5ikli0v/AAAJoLc4iqzkFMcO7bouVYoFa)

In some cases there are logos that that are paired with brands. (Ex. Bluetooth) These logos are placed below existing logos and can be found in Dropbox as well.

Do not use logos with .com or and other domain address.

DO NOT use Apple logo or any images from the Apple website (most have a "glare" on them). Check with the *Production Design Coordinator* if unsure.

DO NOT use the Strivectin logo or logos affiliated with the Beats by Dr. Dre Brand.

See examples below.

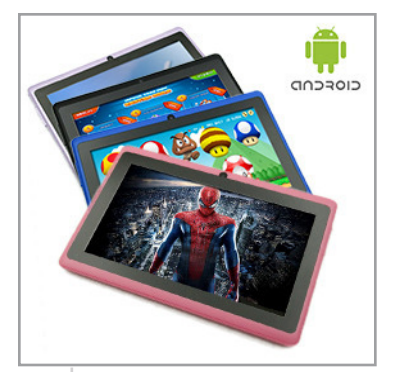

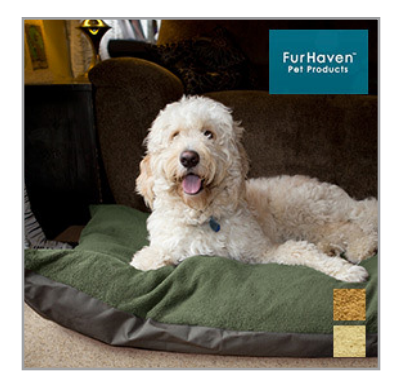

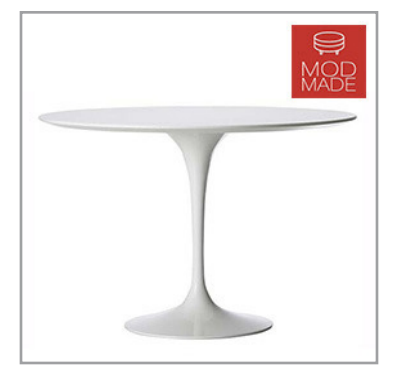

Logos positioned well, good sizes, on white backgrounds, not overlapping anything

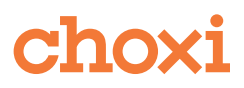

## ICONS

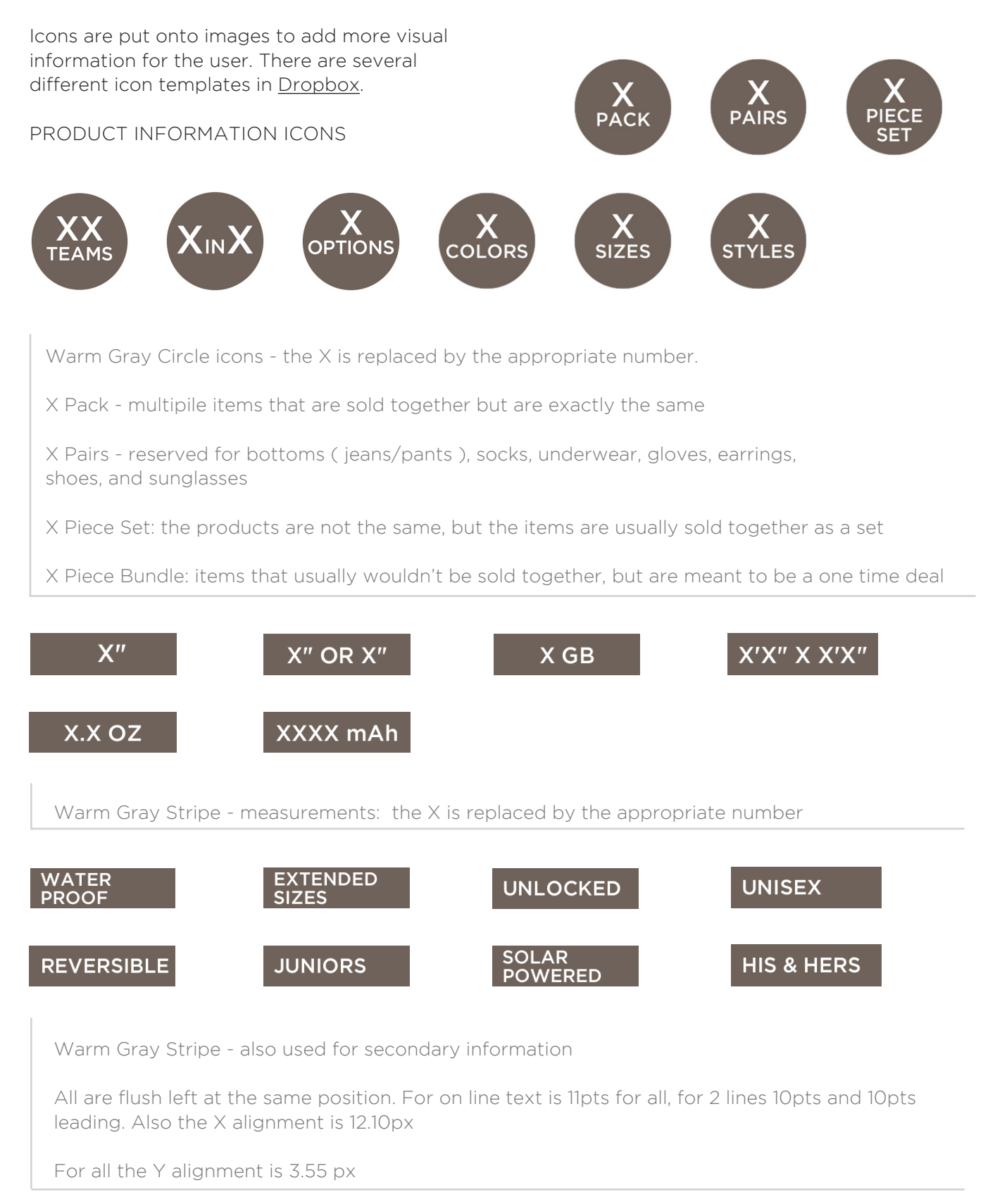

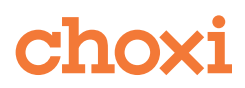

XX KT

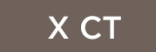

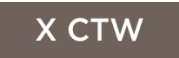

Warm Gray Rectangle - also used for jewelry measurements: the X is replaced with the appropriate number

FOR JEWELRY MEASUREMENTS

KT denotes Karat, a measure of the content of pure gold in jewellery, such as 10kt = 41% pure gold, 14kt = 58% pure gold.

**CT** denotes diamond weight, such as  $.01 = 1/100$  of a carat while  $1.0 = 1$  carat.

**CTW** denotes Carat Total Weight; usually indicates that there are multiple stones, and their weights are added together.

## SPECIAL/SEASONAL ICONS

No information on these icons should change.

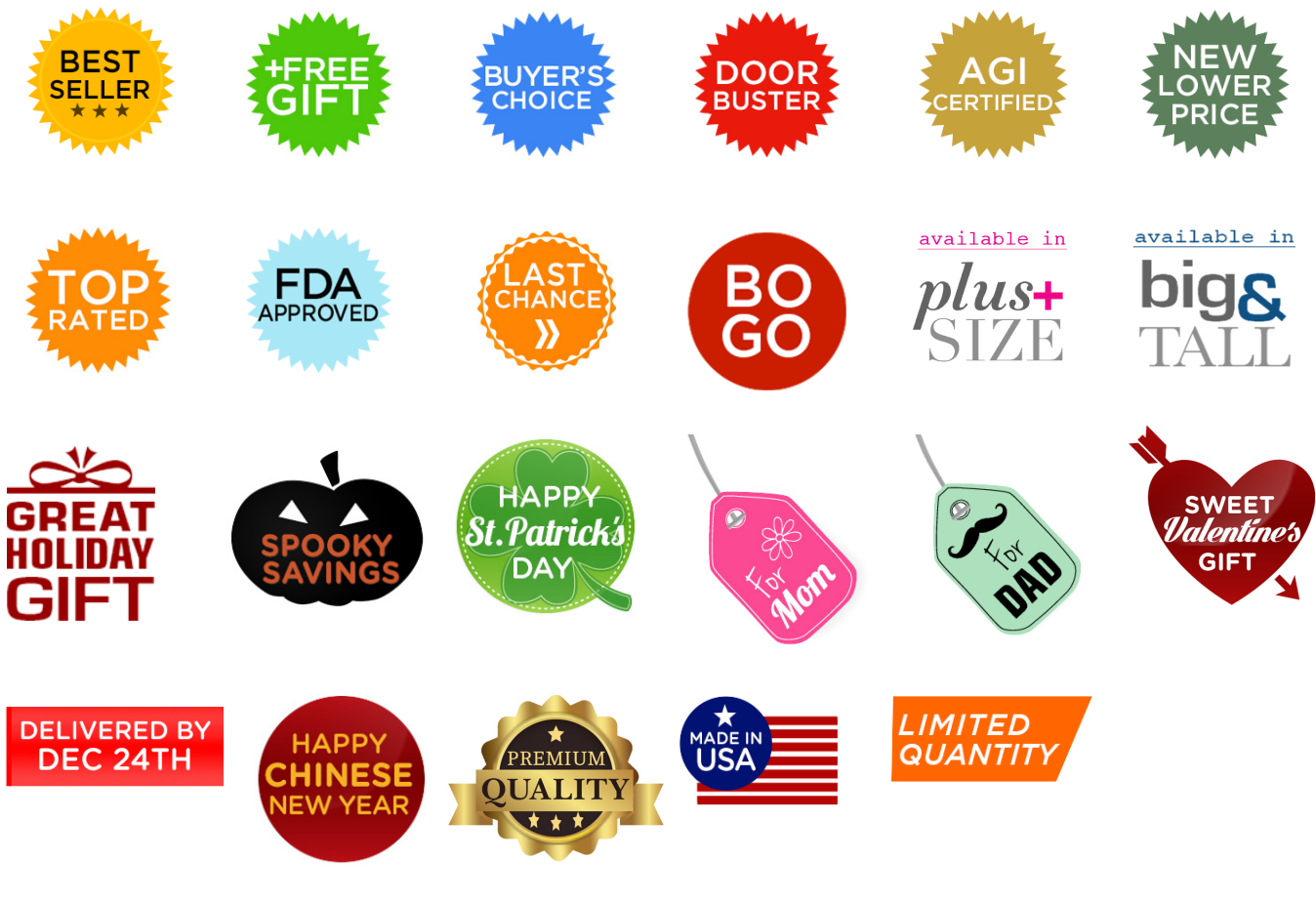

## ICON RULES

In general, there should only be two icons max used per index image. Warm Gray circles on the top left, and other icons are placed underneath. The only exception for this are the "Best Seller" icon and "Door Buster" icon. These icons always go on top.

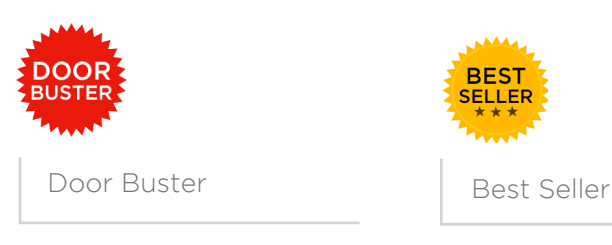

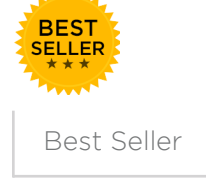

Two icons used here. The green circle has been moved from the original position in the top left corner to accomodate for the For Dad icon

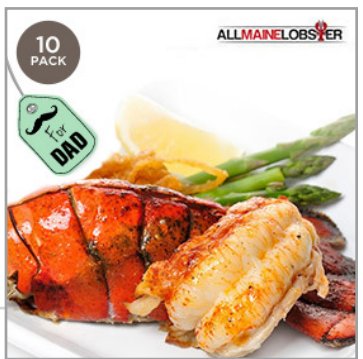

When two Warm Gray icons are requested:

- Always put the X Pack or X Pairs on top, then the other
- If both X Colors and X Styles icons are requested, then put X Colors on top

Do not change the size of icons.

Make sure that icons match the portal information.

Do not create new icons if not needed. Ex. if an "assorted styles" icon is requested, use the "X styles" icon and find the right number of styles offered.

Always use the measurement signs: ' and " - not the word inch or foot, and use straight quotes, not typographer's quotation marks (Shift + Ctrl (or Alt) + ') and (Crtl (or Alt) + ').

The Exclusive icon usually goes on the product page as well when it is requested for the index page. Please use the template [here,](https://www.dropbox.com/s/0zqjvx928aotiqy/NMR_Exclusive_product.psd) and below is the icon:

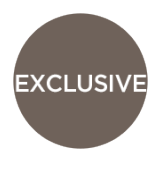

When the customer has more than one choice of branded products to choose from ( and more than one logo ), use the Choose Your Brand icon.

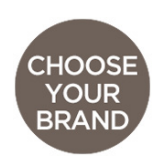

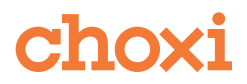

Supplementary icons can move from the left side of the index to the right side of the index, depending on what makes the best composition.

The icons below are supplementary icons.

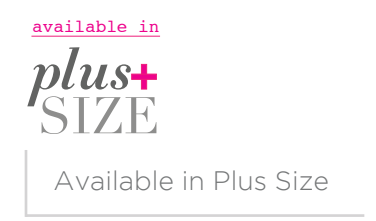

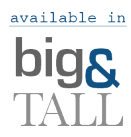

Available in Big and Tall

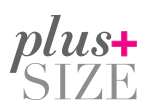

Plus Size

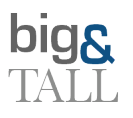

Big and Tall

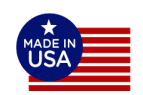

Made in USA

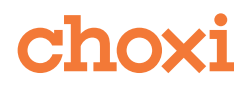

## **SWATCHES**

Swatches are used when there are up to 9 colors available for a product. If there are more than 9 colors, use the X Colors icon instead.

Do not show only one single swatch. Always use at least two.

Do not overlap swatches onto any product, unless it is a background or a less important part of a lifestyle image.

Do not use swatches for jewelry.

Please use the swatch template in Dropbox

Examples below.

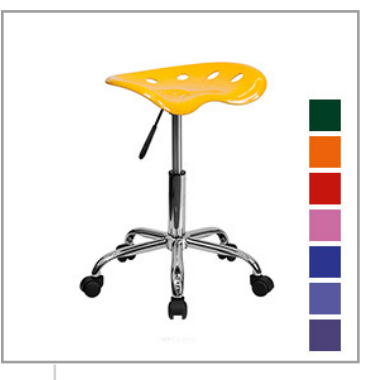

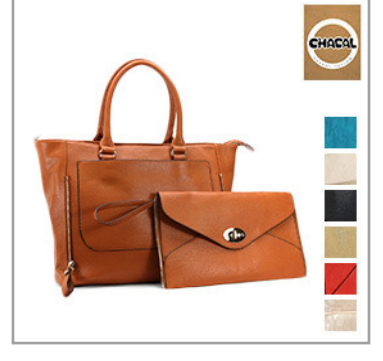

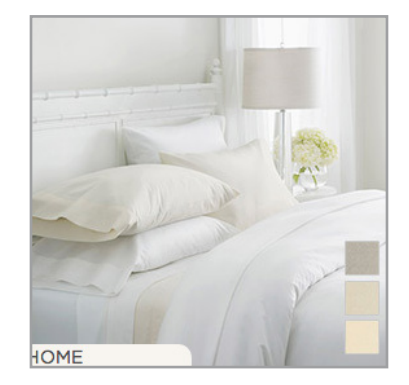

Swatches positioned well, nothing overlapping, borders used only where necessary

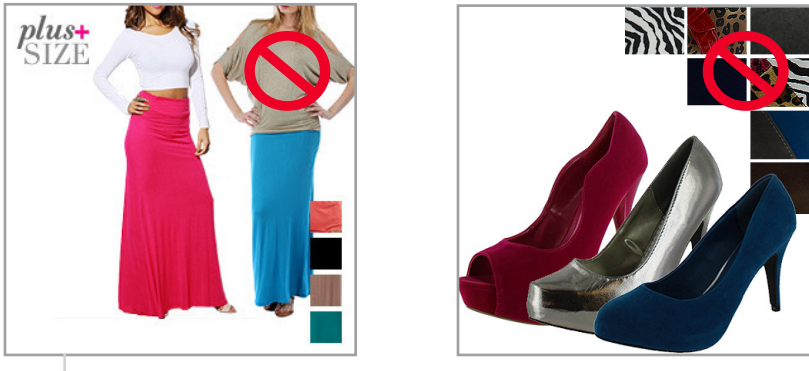

Items covered by swatches, incorrect size/positioning

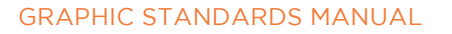

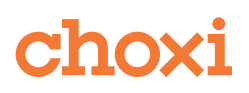

## GRID TEMPLATES

For some product IDs the best solution is a gridded design. In order to maintain consistency with spacing, when applicable, you will use these templates. These can be found in Dropbox.

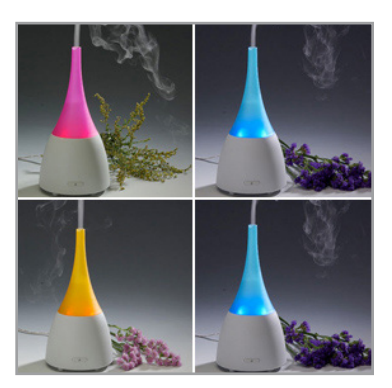

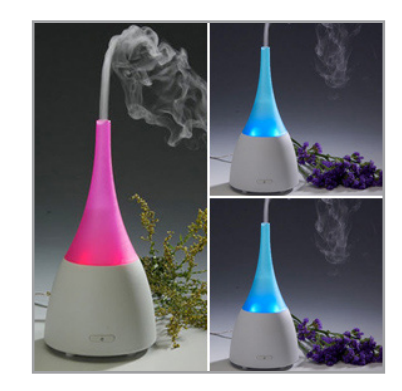

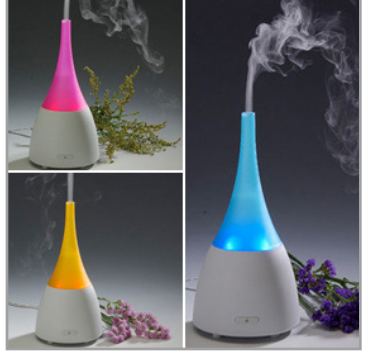

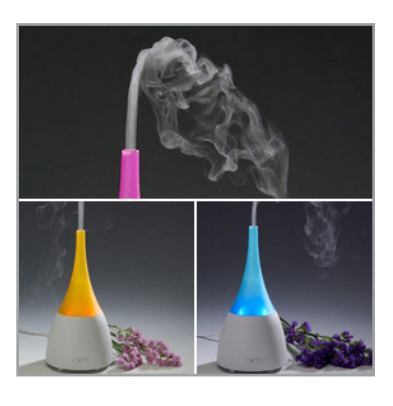

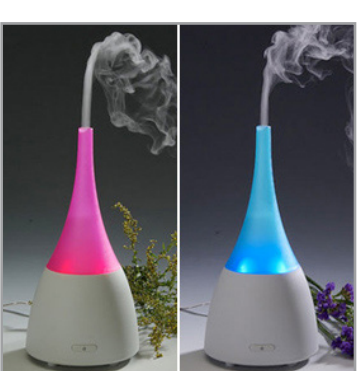

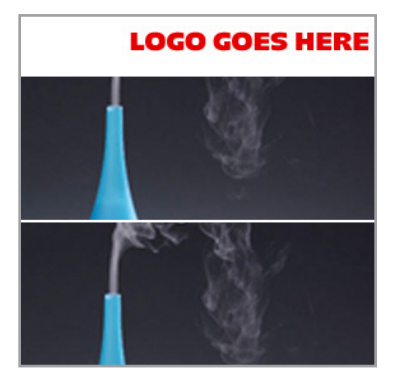

GRAPHIC STANDARDS MANUAL

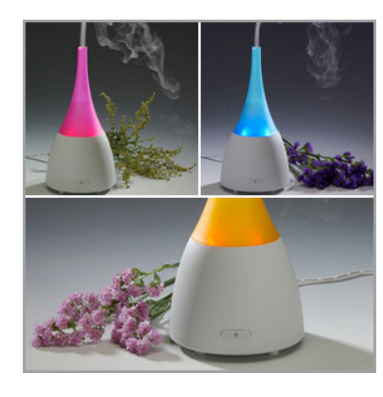

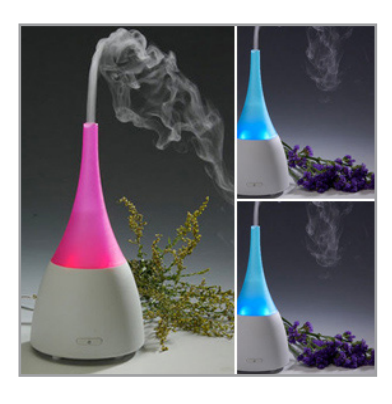

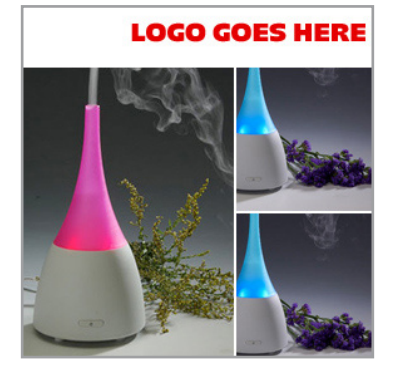

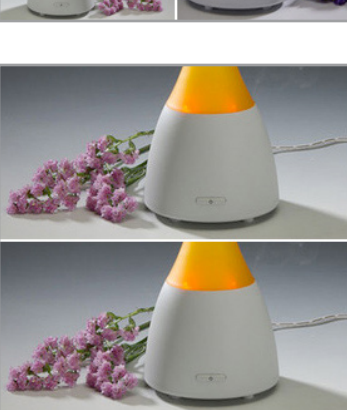

**LOGO GOES HERE** 

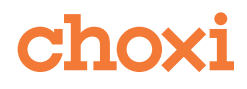

## INSERTS TEMPLATES

Inserts are used to provide extra information on the product. You can also use inserts for information that will not fit into the design of your image any other way. Use inserts sparingly.

Inserts and swatches should not be used together - use X Colors icon if using an insert (see middle image below).

Always use the inserts templates in Dropbox.

Below are examples of the insert templates that can be found in Dropbox.

Please make sure to only use inserts in the positions found below.

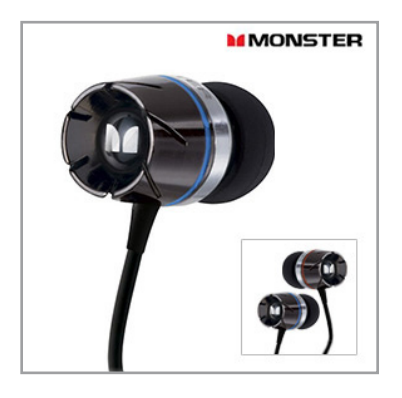

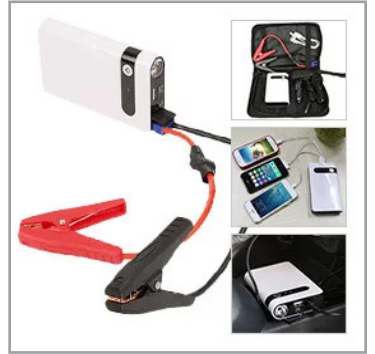

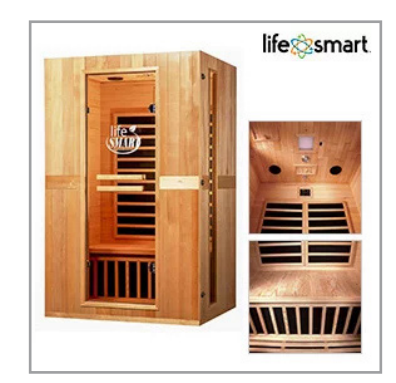

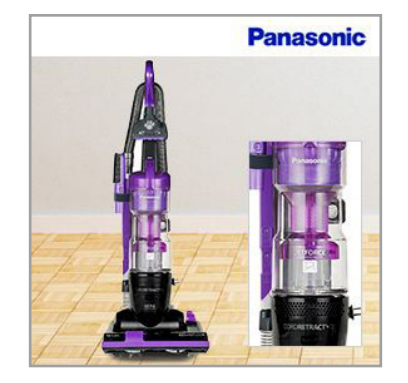

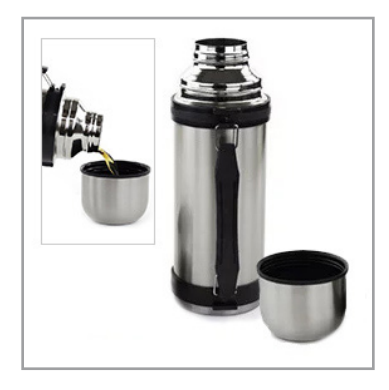

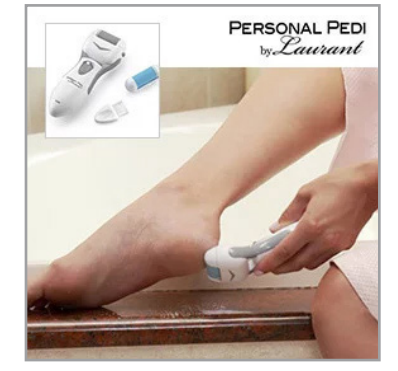

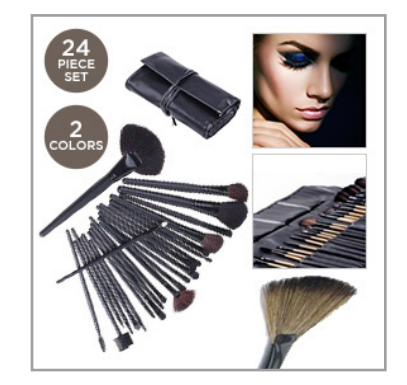

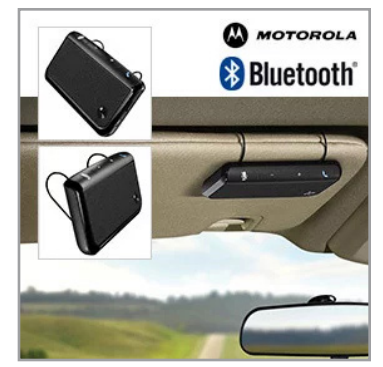

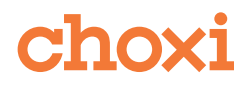

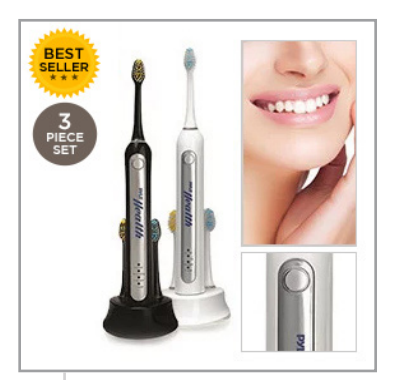

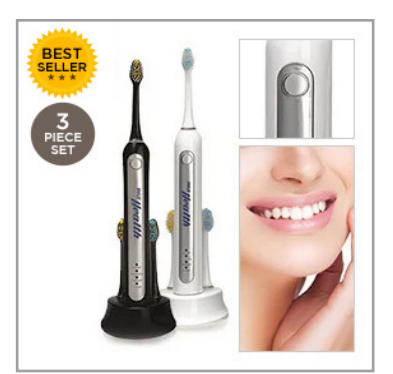

Inserts positioned well, showing extra information about the product

## MANNEQUINS

You will sometimes get mannequins instead of models for some products. In these cases make sure to turn the mannequin white. Remove the head and create a stump for the top of the neck where it is cut off.

See examples of index images below.

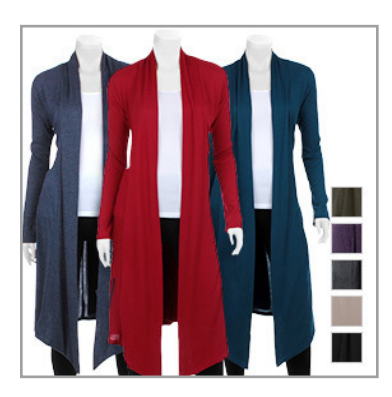

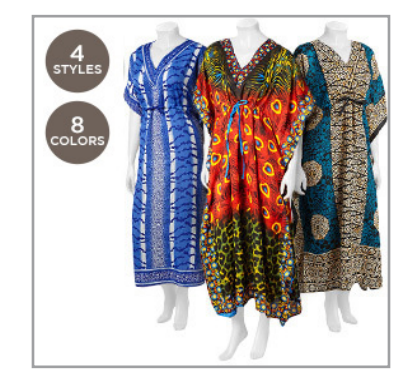

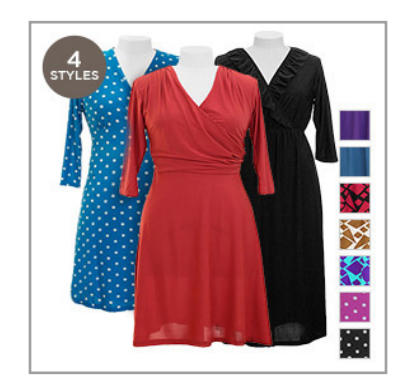

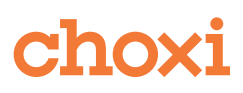

## GOOD LAYOUTS

Below are some good layout examples. They are creative with the use of space, icons and logos are in the correct positions, and extra shadowing and inserts are added when necessary.

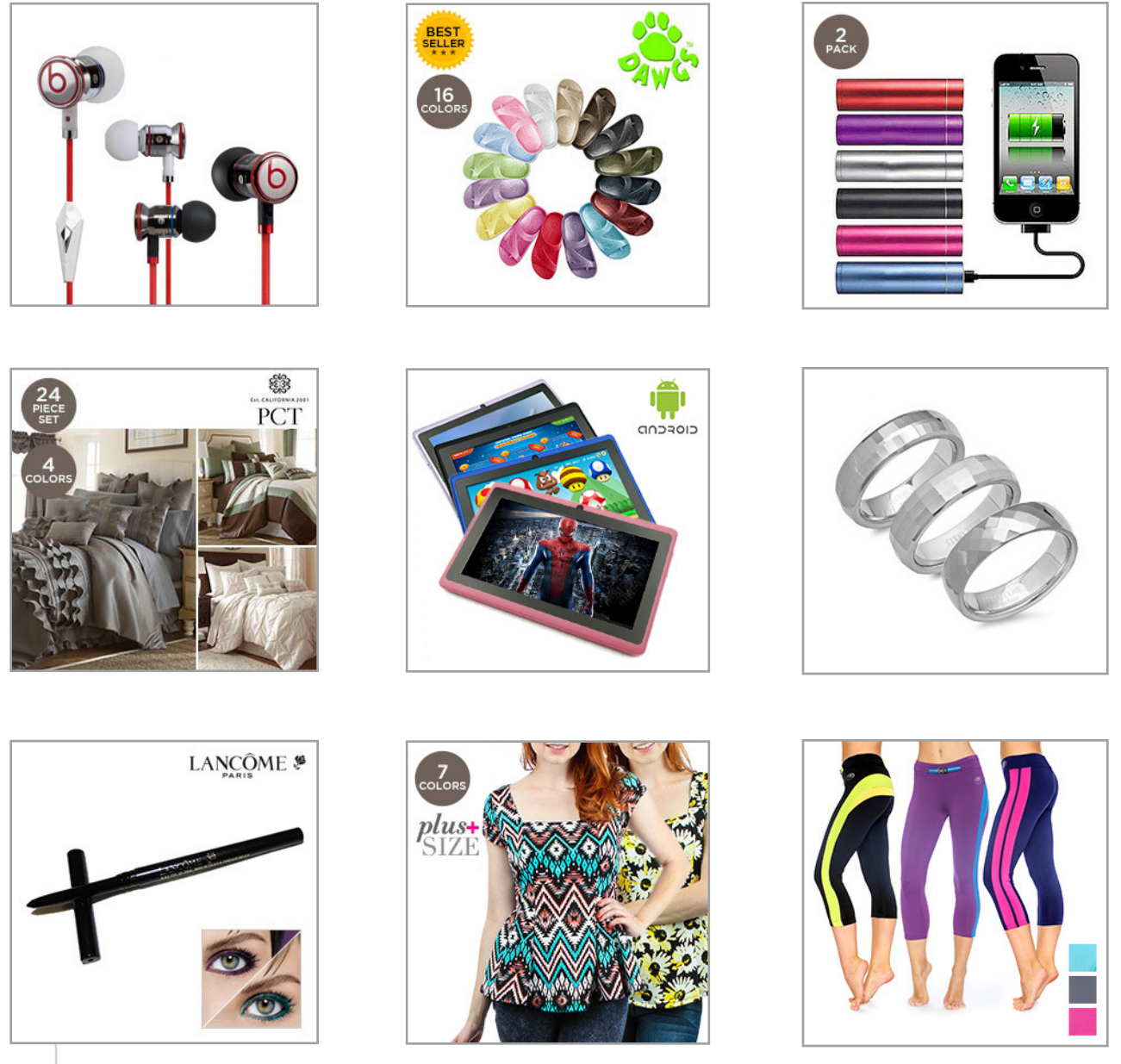

Creative layouts, good use of space, showing multiple colors and styles, shadowing added, icons not touching product, inserts added only when necessary, swatches added.

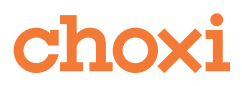

## PRODUCT IMAGES

#### Naming convention: ID-POSITION-META.jpg

#### Example 1

209203-XXX-1095883-org-516-bx-color-black-470020.jpg (Please replace the xxx with the position of the image.) 209203-1-1095883-org-516-bx-color-black-470020.jpg

#### Example 2

207392-XXX-1084286-em-839-207392-style\_\_unisex\_warm\_ knit\_snowboarding\_beanie\_hats-459414.jpg (Please replace the xxx with the position of the image.) 207392-2-1084286-em-839-207392-style\_\_unisex\_warm\_ knit\_snowboarding\_beanie\_hats-459414.jpg

#### DIMENSIONS + WEIGHT

Product images are 640x640px.

Please be diligent in checking image weight. Quality comes first but weight is important too, as it affects the loading speed of the site.

Product images should not exceed 200kb each, unless the image quality is affected.

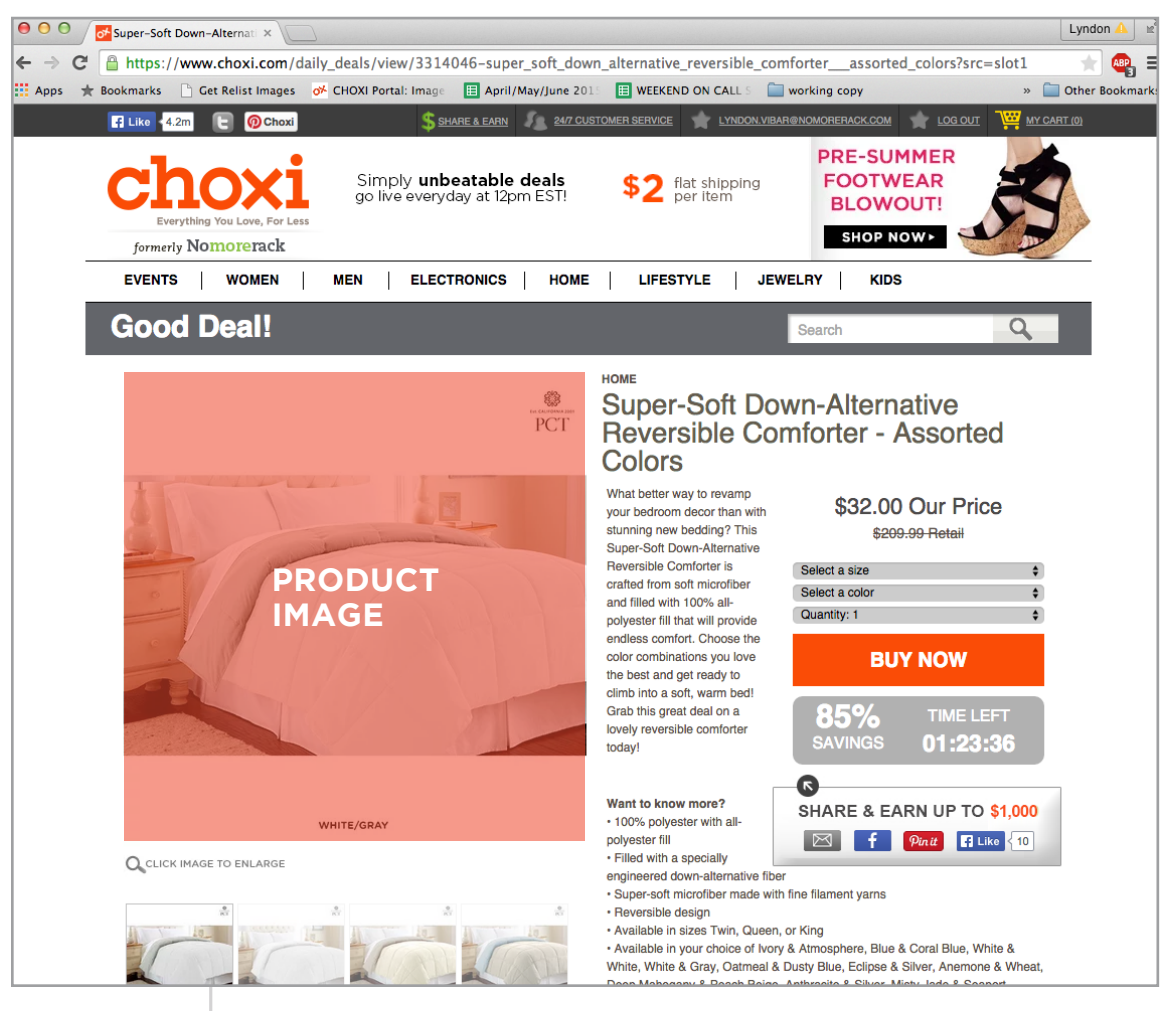

Product page which comes up when you click on the corresponding index image. Note the product image thumbnails on bottom left.

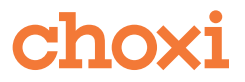

#### PRODUCT IMAGE LAYOUT

Most products are centered on a white background. Make sure the product is centered with adequate margins around it while effectively maximizing the space used. Make sure to scale up the images in order to adequately fill up the white space on the canvas.

Mind the rules on positioning of logos, check if they were requested in the Brand column (J) and add them if necessary.

Consider the buyers' requests in column B.

DO NOT add icons.

Keep products organized and in order. For example, keep all of the same colors together, keep items alphabetical if they have letters on them (ex. monogram pendants need to start with A and finish at Z).

Consider whether or not the images need labels.

Show the alternate views of a product at the end, if the alternate view is only shown in one color (ex. inside of bags, back view of clothing/jewelry).

Use lifestyle images (if provided)! Lifestyle images showcase the products well. If a product is not recognizeable without looking at the title, it needs a lifestyle image. You can also add stock imagery if no lifestyle image is provided. There are many available in Dropbox. If nothing is suitable you may look in iStockphoto.com. Contact the *Production Design Coordinator* in order to purchase it. When you receive an image of a model, crop out the head above the nose.

When you receive an image with a mannequin, make it white (desaturate and lighten) if it is not already white. Remove the face and create a stump for the top of the neck. (see page )

Use all images provided unless they are not good quality, including lifestyle images, and ask for better ones if bad quality.

Soften harsh shadows, and fade out the bottom of cut off shadows so they don't look cut off.

Add size charts for all clothing (see page)

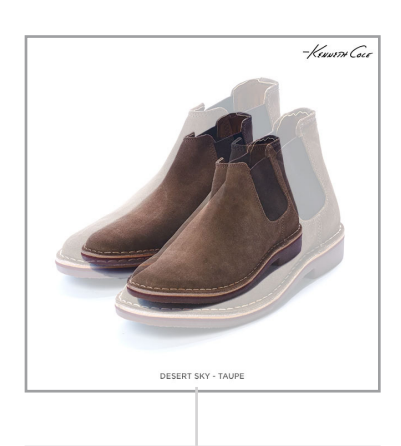

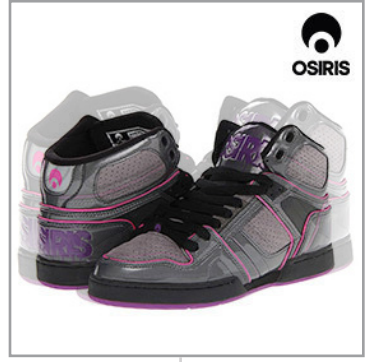

Make sure to adequately fill white space.

Choxi

#### MANNEQUINS

You will sometimes get mannequins instead of models for some products. In these cases make sure to turn the mannequin white. Remove the head and create a stump for the top of the neck where it is cut off

See examples below for product images.

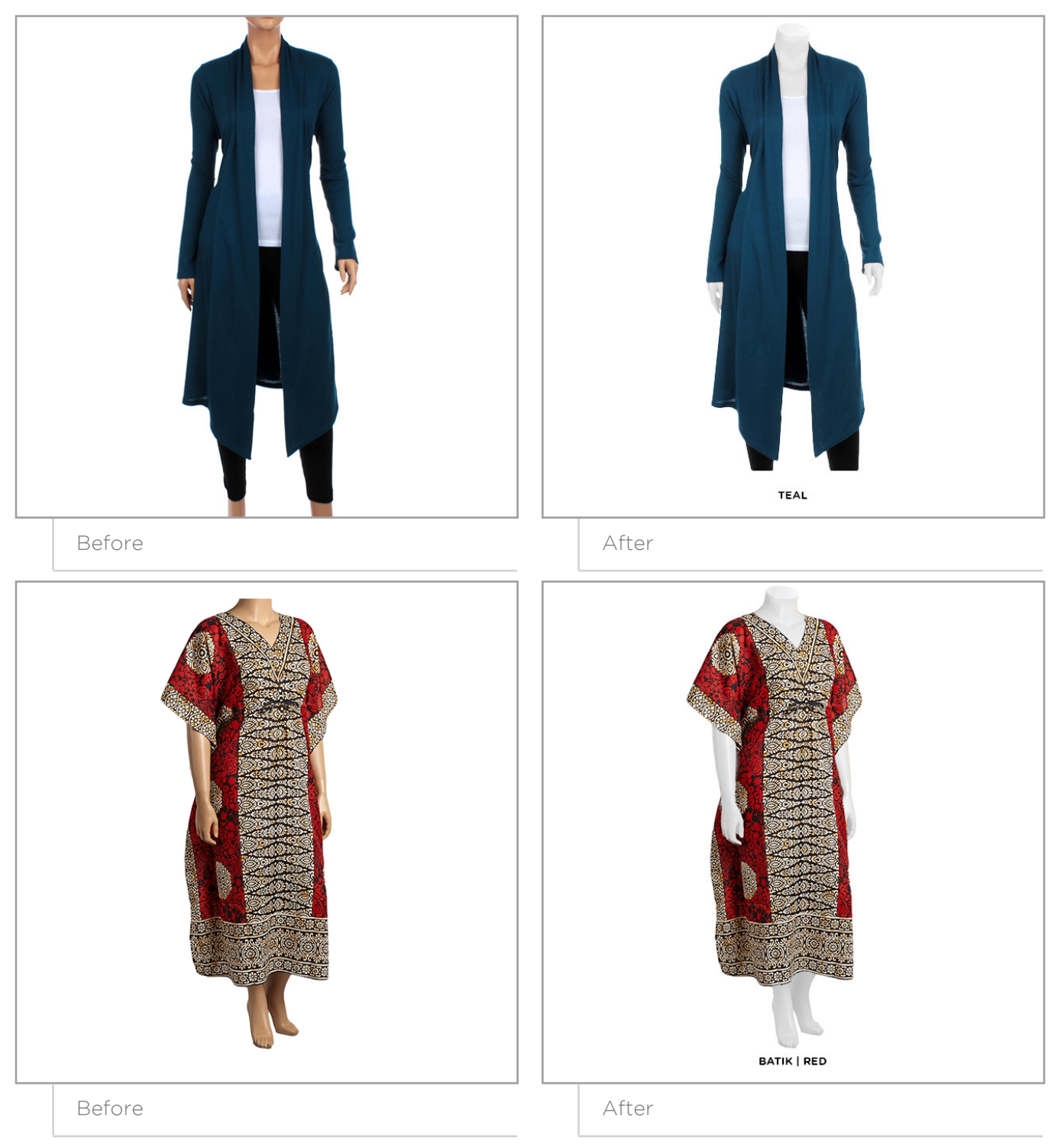

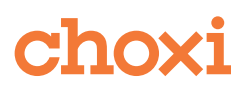

When you only have the alternate views of one color, do not label the alternate view images. Put them at the end after all the color choices have been shown.

This is especially important for handbags - see below.

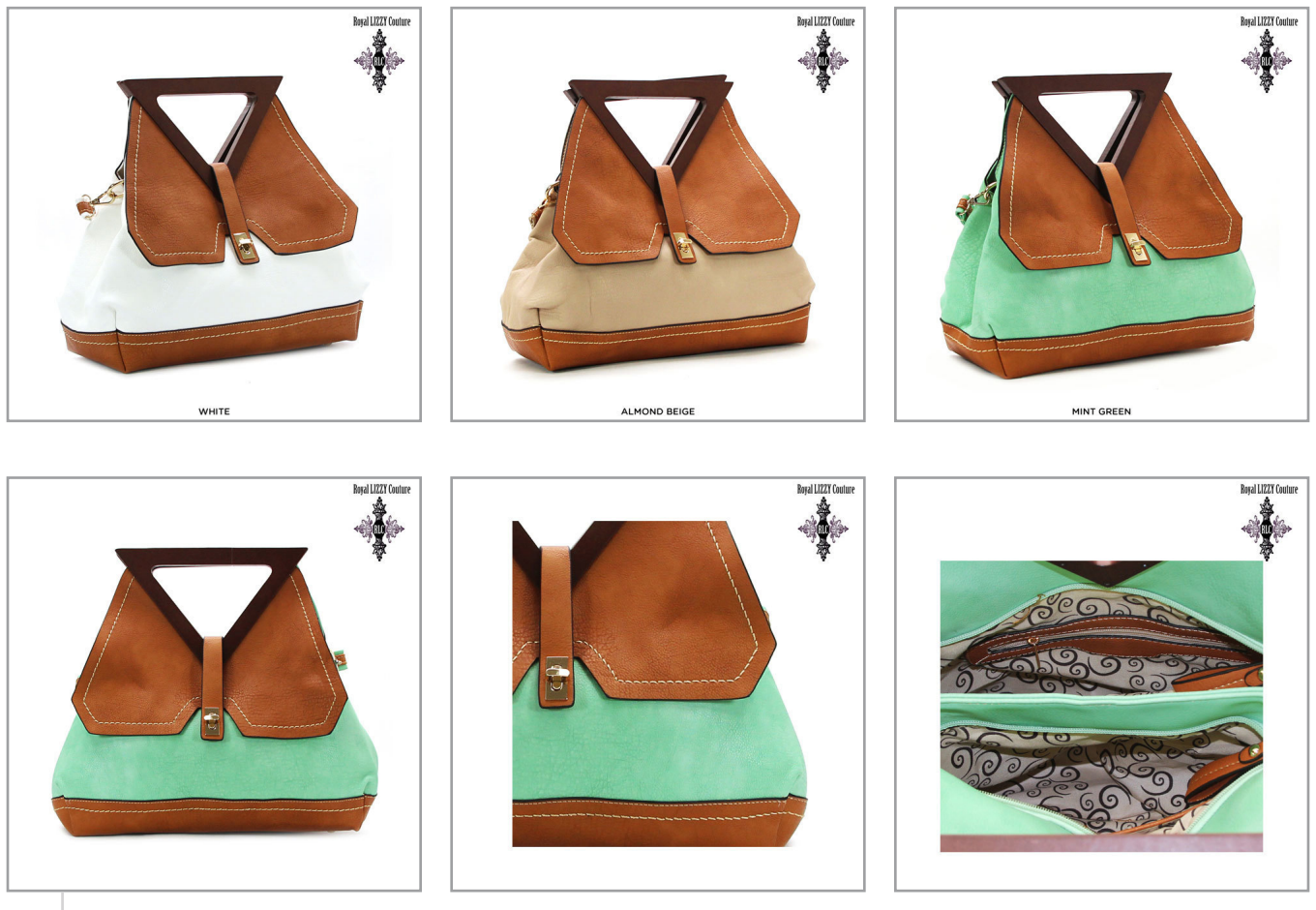

Above are miniature versions of the product images for one ID. There are three colors available. The alternate views (the 2nd row) of only the Mint Green were provided by the vendor, therefore they are not labelled, as they represent the alternate views for all the colors available in this ID.

When you have an ID that is a pack/pairs, you do not need to label the images, unless there is a choice of color (and that is mentioned in the description on the Portal).

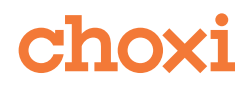

## LOGOS

Add logos to product images. Templates are to be used and are in Dropbox.

Top right corner, 15px top and left padding.

Max. width 130px, height varies.

DO NOT use Apple logo or any images from the Apple website (most have a "glare" on them).

DO NOT use Strivectin or Beats branded logos.

Check with the *Production Design Coordinator* if unsure.

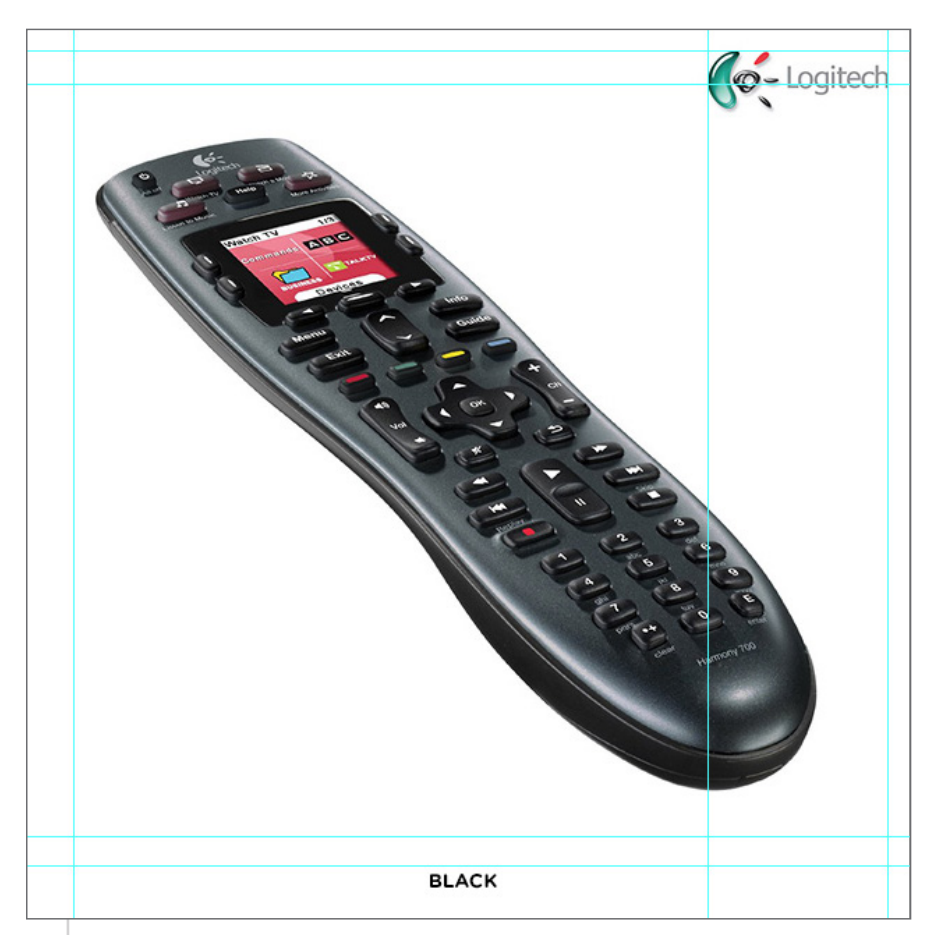

Maximum width: 130px - see the blue guides above Height: varies per logo 15px top and left padding - see the blue guides above Location: top right

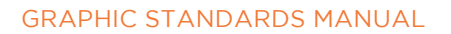

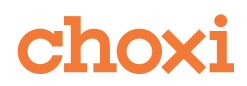

#### SIZE CHARTS

All clothing deals need a size chart.

Excel files are provided by buyers in Dropbox, and they will provide a link to the file in the Notes to Creative column in the calendar. If it is not there press command  $+ F$  (mac) or ctrl  $+ F$  (pc) and input the ID in your search bar. You should find a .xls file with the deals corresponding ID number. If it is not there, please ask for it by email and CC the *Production Design Coordinator* and *Creative Director*.

HOW TO CREATE A SIZE CHART

• Buyer provides an Excel file

• Open the Excel file and navigate to the correct sheet. Example: Women's Shirt tab for a size chart for a Womens Shirt Deal.

• Select the table information and copy by pressing command + C ( ctrl + C on PC )

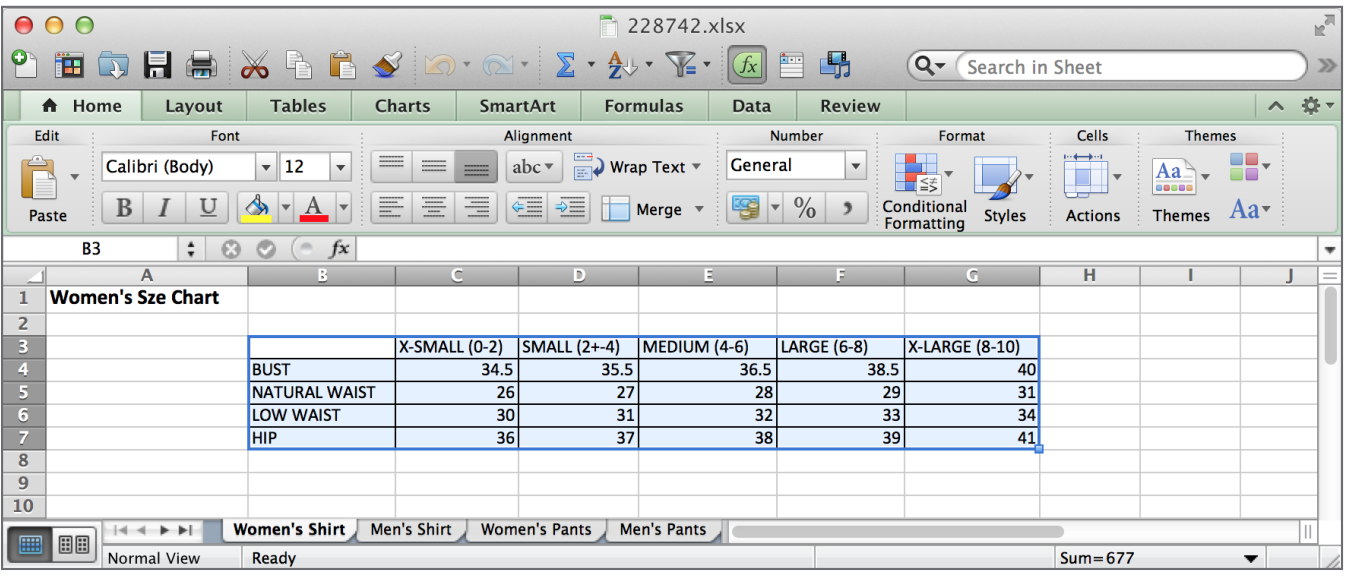

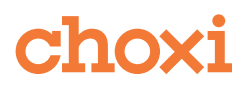

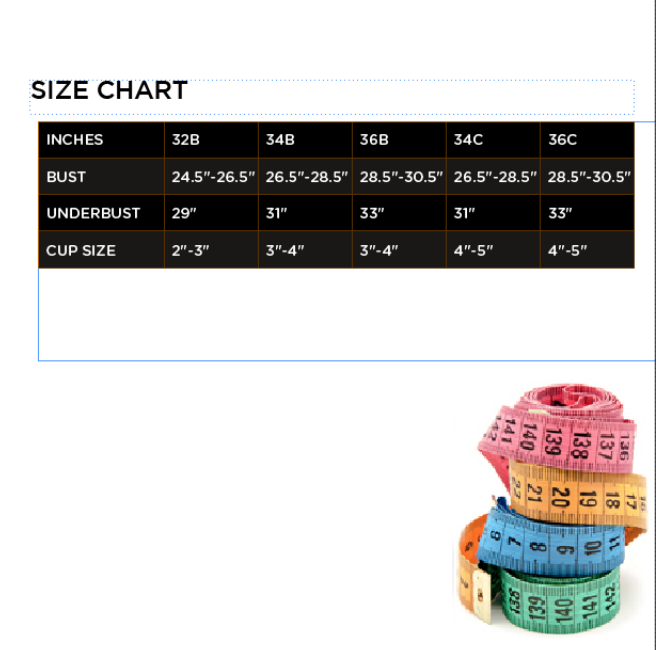

**SIZE CHART** 

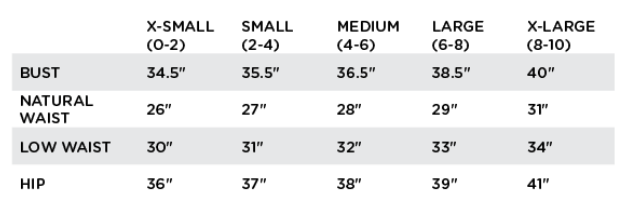

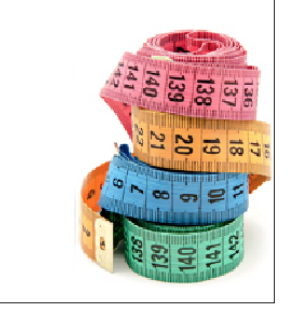

- Open the Indesign Size Chart Template in Dropbox:
- Highlight the cell information on the InDesign Table

- Paste the information into the template by
- pressing command  $+V$  (mac) or ctrl  $+V$  (pc)

• Remove any uneccesary cells. Add the unit of measurement (either and straight qoutes for inches or add a disclaimer stating that the measurements are in inches.

Naming convention: ID-POSITION.jpg

Example 209203-7.jpg

The position is always in ascending numerical order. The size chart is always in the last position of an IDs images.

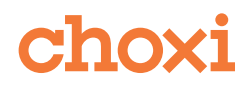

## DEALS MAILER CHAPTER 5

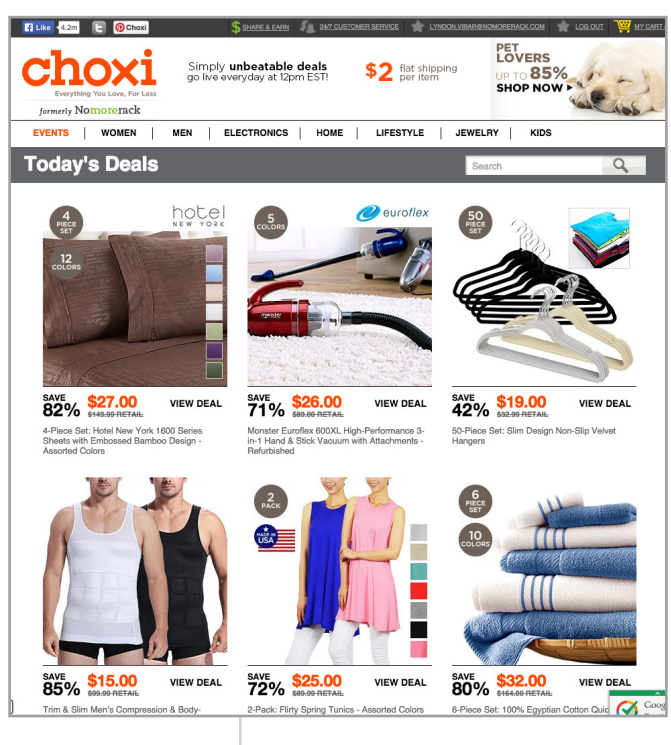

Deals: main page of website

Every day a Deals Mailer goes out. This mailer includes deals that are going live that day. This mailer includes 26-30 daily deals.

The Organizer of the calendar day of the daily deals is responsible for creating the mailer of that specific day. To check the organizing process, see page (59)

*\* Please note. This chapter is subject to change. A new responsive mailer will soon be created with new guidelines.*

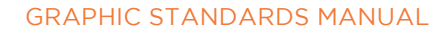

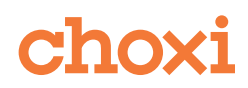

### MAILER IMAGES

Be creative with mailer images.

Change angles, sizes, zoom, but stay within the branding guidelines of swatches and icons.

The price stamp ribbon should be on the top left, but can be moved depending on the positioning of other mailer images beside. There should not be 2 ribbons directly beside each other.

Sizes recap:

Large: 400 x 250px (1px #cbcbcb top border) Medium: 310 x 220px (1px #cbcbcb inside border) Small: 200 x 215 px (1px #cbcbcb inside border)

All images must have a 1px #cbcbcb border on the inside edge, except the large size, which has a border only on the top inside edge. There are templates for each image size with the border and price ribbon on them in [Dropbox](https://www.dropbox.com/sh/r5t8v98aepj545h/AAAXO5pr4PN6jV3vhhKEe7Bya).

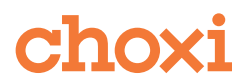

#### DEALS MAILER

In the meantime, the deals organizer will create the deals mailer. The deals that are selected for the mailer are in the Deals Calendar in column A, marked in the order that they will appear in the mailer.

IMAGE DIMENSIONS

Large: 400 x 250px Medium: 310 x 220px Small: 200 x 215 px

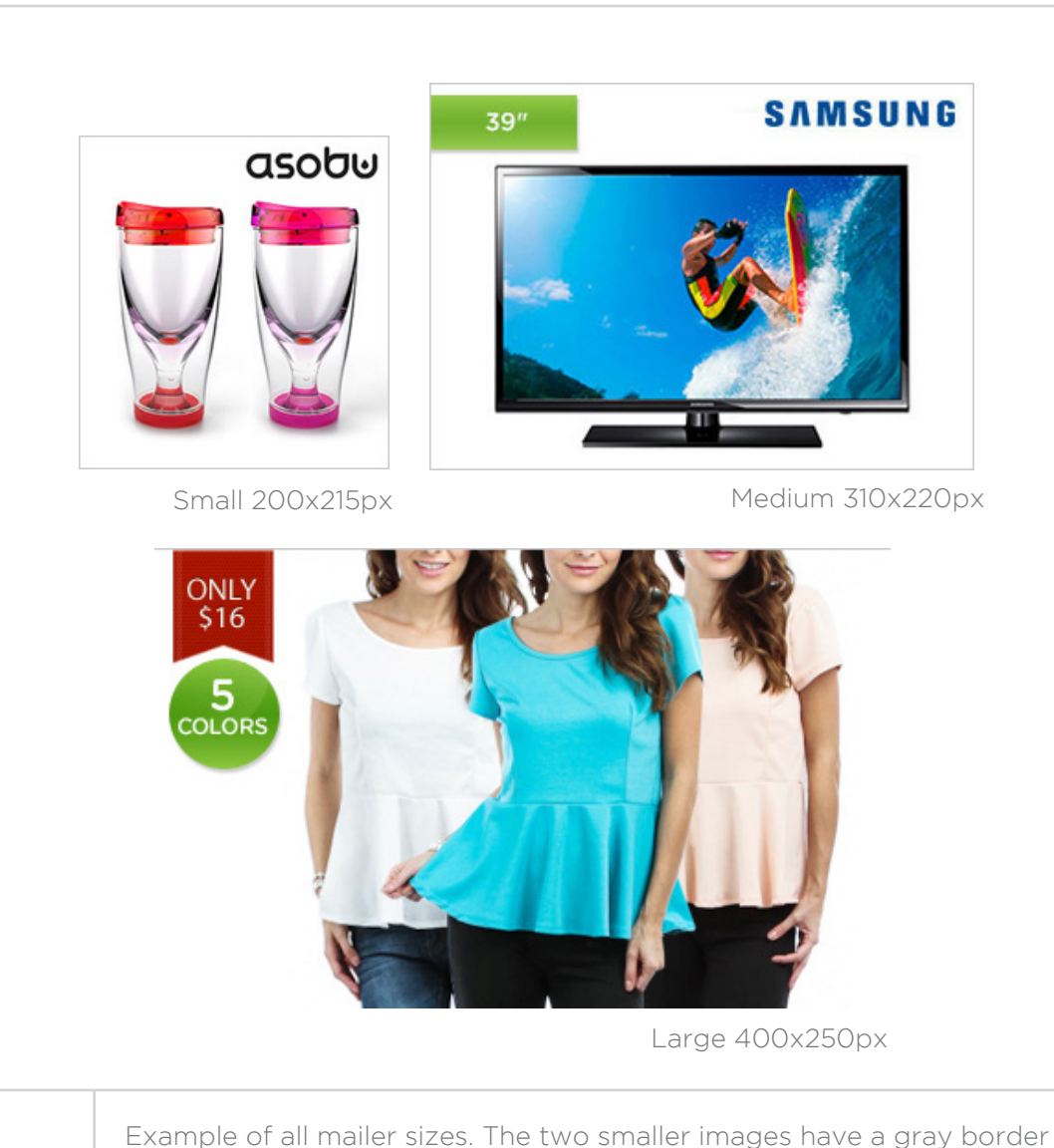

all around; the large image has a gray line on only the top edge.

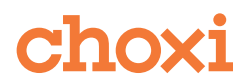

#### See page 63 for detailed information.

Below is an example of the deals mailer template. There are between 20-30 selected IDs per mailer. Each image has beneath it a header (red) and a liner (gray). The headers and liners are sent by Editorial by email and the designer enters them into the mailer template. There are also category names on top of each image. They can be found in the Deals Calendar in column D. When entering any text, **copy and paste** it from the source instead of typing it in to avoid mistakes.

#### MAILER ICONS

Mailer icons are the same as the above, except for the Only \$XX icon below. This is to be added when requested only.

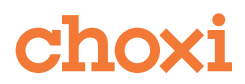

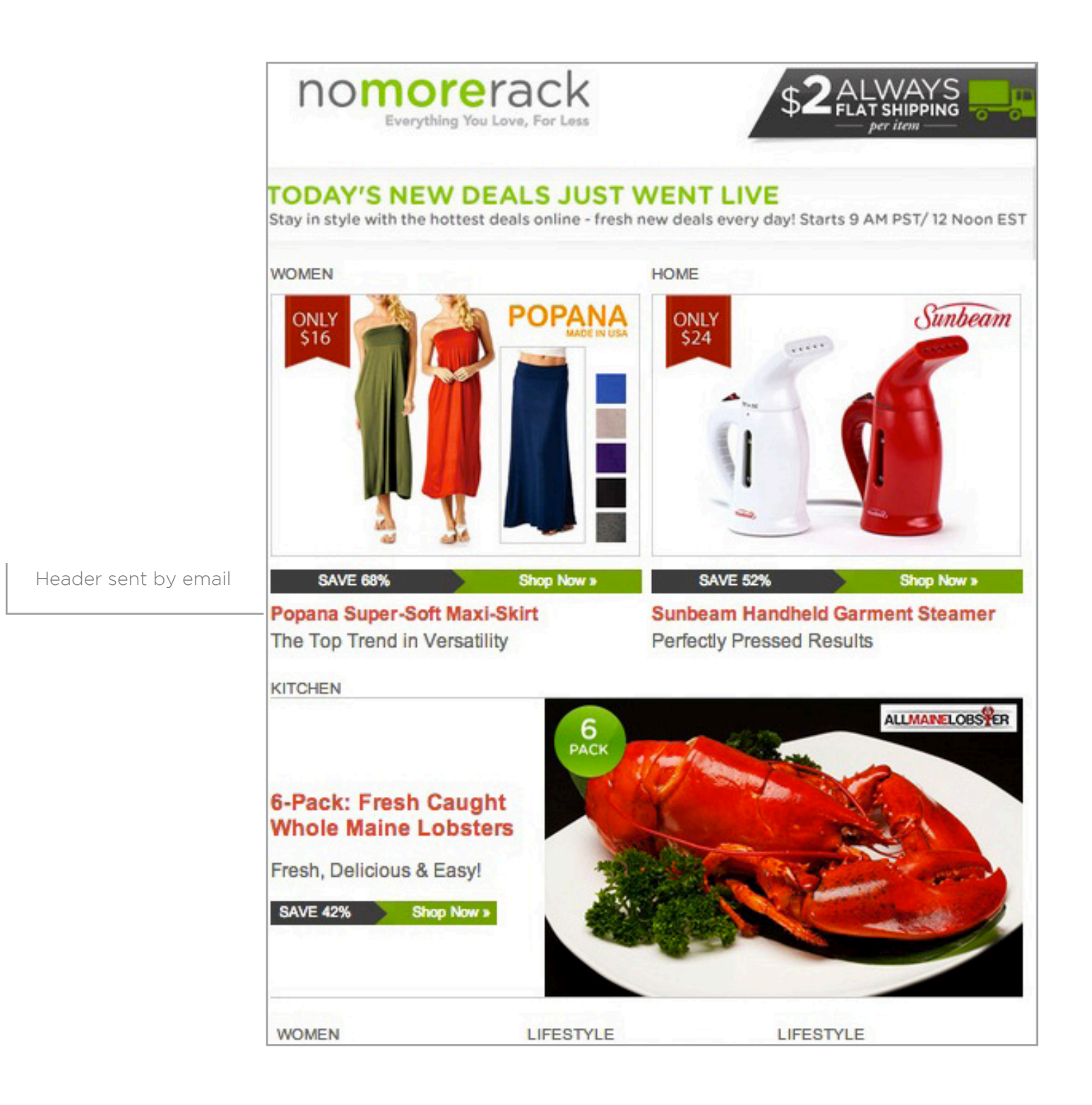

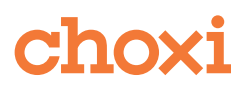

## PATHS & UPLOADING

SFTP CREDENTIALS HOST: storage.choxi.com PORT: 22 USER: storage PASSWORD: N0M0Ch0x199

URL FOR DEALS MAILER IMAGES

storage/content/images/mail/newsletter/MMDDYYYY/(ID number).jpg /MMDDYYYY/ update this with the date of the mailer (ID number) update this with the ID of the image example: storage/content/images/mail/newsletter/05262015/26429.jpg

IMAGE SRC FOR MAILER

img src="http://mcontent.choxi.com/images/mail/newsletter/MMDDYYYY/(ID number).jpg

/MMDDYYYY/ update this with the date of the mailer (ID number) update this with the ID of the image

PRODUCT IMAGE HYPERLINKS

a href="https://www.choxi.com/?src=email\_dm\_home"

Please note that the image src is http and the image hyperlink is https.

### ADDITIONAL INFORMATION

To view image directly on server on a web browser, use: http://mcontent.choxi.com/images/mail/newsletter/20150526/26429.jpg

DROPBOX

USERNAME: monica.vallejo@nomorerack.com PASSWORD: 2014NMR\_creative

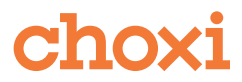

## DEALS PREVIEW CHAPTER 6

A Deals Preview is sent out for every days deals in order for all necessary parties to make sure all aspects of the deals are correct.

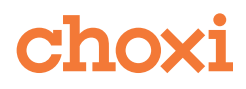

## ORGANIZATION PROCESS

Once the images for a day's deals are completed, the designers upload their images. It is the organizer's responsibility to ensure that all images are correctly uploaded. If IDs are marked complete on the Working Copy Spreadsheet, but images are not present in portal, the organizer must follow up with the designers of the missing images. It is also his/her responsibility to follow up with the team throughout the day on their progress for their day's deals.

The organizer changes from one day to the next, but a schedule will be sent to you each week.

## ORGANIZATION PROCESS RUNDOWN

1.) Each designer makes sure all their assigned deals are completed. This includes images named correctly, complete images for each ID, and correct labeling of images if necessary etc.

2.) The *Production Design Coordinator* gets the preview link from the *Production Coordinator* and supplies it to the design team.

3.) The designers upload their images into the portal and check their deals with the preview link.

4.) Organizer reviews the preview link vs working copy. Once satisfied, the organizer sends preview link to the *Production Design Coordinator* who reviews the deals.

5.) The *Production Design Coordinator* sends edits or changes to the creative team. The creative team adjusts their deals and tells the organizer once these are done. (Team completes edits within one hour of receipt).

6.) The organizer prepares the HTML AM Mailer, adds the copy provided by editorial, and sends the html to the *Production Design Coordinator* for review. The *Production Design Coordinator* sends any Mailer edits to the organizer*.* See page (52) for more detailed information on the HTML AM Mailer.

7.) Once the deals and the HTML have been approved by the *Production Design Coordinator* and *Creative Director,* the organizer sends an email for approval to the purchasers and editorial teams. For more detailed information see page (60).

8.) The *Product Manager* sends back an email with changes/updates . The creative team adjusts their deals and tells the organizer once these are done. (Team completes edits within one hour of receipt).

9.) The organizer sends final email to all editorial, purchasing and email specialist.

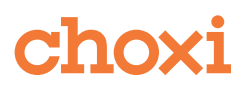

### SENDING PREVIEW

The organizer sends out the preview link to purchasing. The preview link is available 2 or 3 days before the deals go live, provided by the *Production Coordinator*.

Below is a checklist to review before sending out the preview link:

- Check preview link for missing images or broken links. If any, make sure they are not on the calendar for that day, and contact the *Production Coordinator* to remove those IDs, and write this down in the email that you send with the purchaser's name, and the reason for deactivation (17889 - cancelled - Tanya; 172839 - need better images - Danielle)
- Review the mailer for errors (images, headers, broken links)
- Make sure that all designers have uploaded their edits

After this, the organizer sends the preview link and mailer to purchasing and others (dealreview@choxi.com email group on gmail)

Subject: For Your Review | May 15th Deals

Subject must be in this format for preview

The preview email must be sent in 1 of 2 timeslots:

11AM PST / 2PM EST OR 2PM PST / 5PM EST

The purchasing team leader collects edits from the purchasing team and sends all together to the organizer within 5 hours on Monday-Thursday, and 2 hours on Friday. There are usually around 10-20 edits.

The organizer distributes the edits which are marked with the designer's name, and the designers complete their edits from purchasing. All edits must be complete within 2 hours of receipt. This takes precedence over other deadlines.

The organizer then sends the final email to all parties involved. This is the final preview: no edits should be made after this, except in extenuating circumstances when the *Production Design Coordinator* or *Creative Director* are contacted.

Subject: FINAL | May 15th Deals

Subject must be in this format for final

Note: If sending Monday preview for review on Friday, it must be sent out in the first time slot.

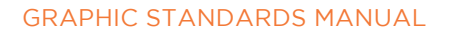

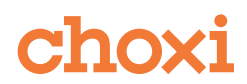

## EVENTS CHAPTER 7

Events provide our customers with an alternative way to shop our site, drawing attention to one type of product per event. Events are similar to deals, but all products in an event are similar. For example, there are shoe events, electronics events, etc. Events go live every day at 3pm EST/12pm PST. The images are to be prepared like deals, with an index image and one or more product images.

You can find which events go live and who is assigned to them on the Dedicated Events Calendar (shared through Google Drive).

Deadlines for events images are assigned by the *Production Design Coordinator.*

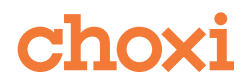

## CONSISTENCY WITHIN EVENTS

Consistency within an event is very important. All of the index images in an event need to look like a cohesive group, for example, all shoes must face the same way in each image, all necklaces must be aligned the same way, etc. This is to send a clear brand message, and to create familiarity with our users. Random angles, sizes, and positioning will not be accepted - this is how Events and Deals differ. If your event has relisted items, make sure that the logos on the index images are all the same size. Please also make sure that relisted items are changed to reflect the current imagery standards as listed in this manual and all icons are updated to their newest version.

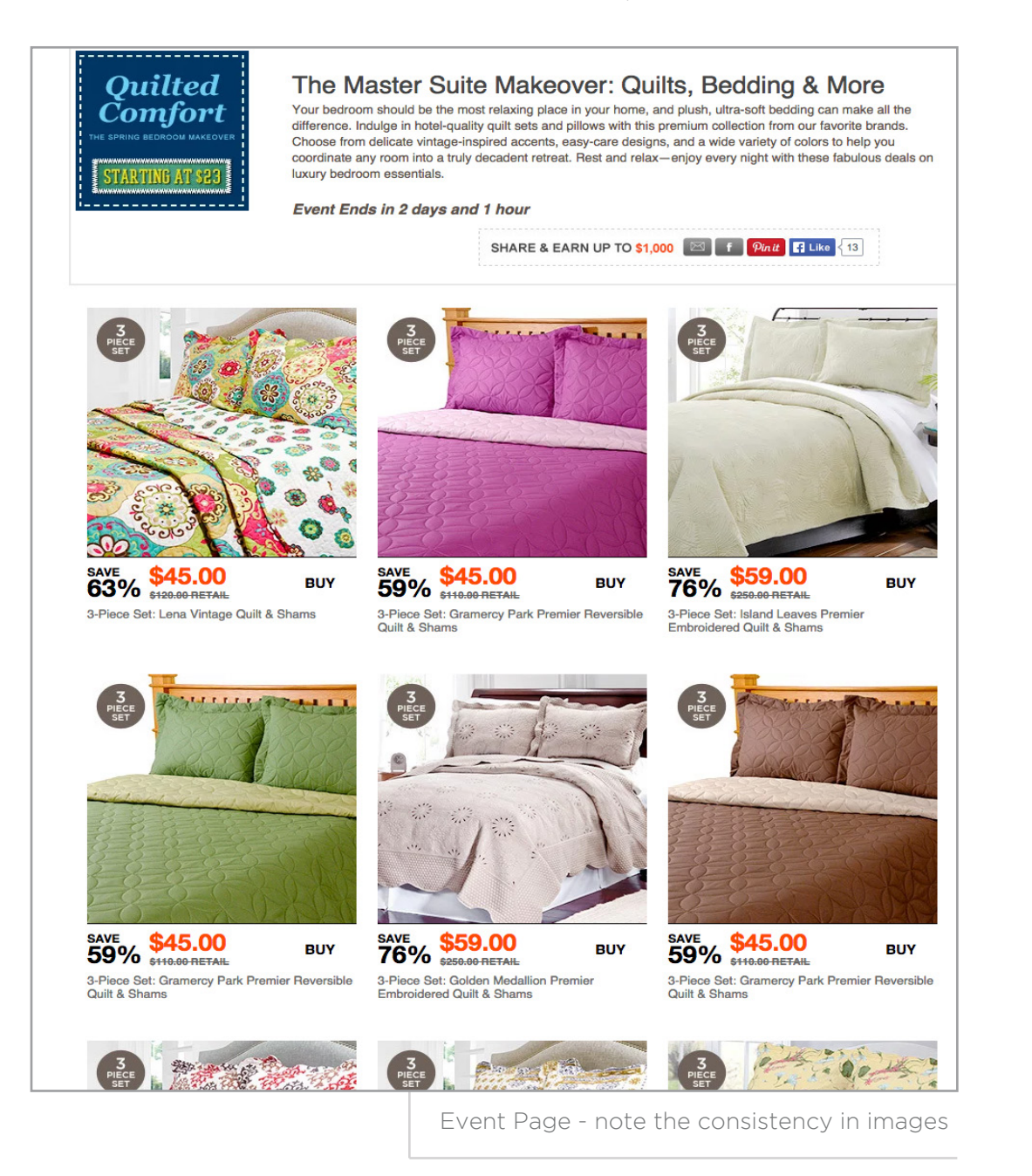

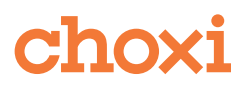

## EVENTS REVISION PROCESS

Send completed images in a zipped folder to the *Production Design Coordinator* by email and CC the *Creative Director*, subject: [Date] | [Event Name]

Subject: May 15th | Jewelry Event

Subject must be in this format for events

*Production Design Coordinator* and *Creative Director* send edits.

Event designer completes edits.

Event designer uploads event images through the portal. Event links can be found here: http://portal.choxi.com/events.

If the event link is not there, please contact the *Production Coordinator*.

Event designer reviews the event page for any relisted IDs that need to be updated to our current branding standards.

Designer provides the event link to the *Production Design Coordinator* and *Creative Director* for a final creative review. After completing any final creative edits, the designer provides the link for review to all the purchasers involved in the event. The *Production Design Coordinator* and *Creative Director* must be CC-ed on this email.

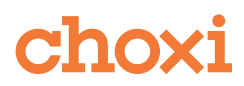

#### EVENT BANNERS

Event banners are for drawing more attention and marketing the events going live on the website. They are used on the website and in marketing efforts.

Banners are assigned by the *Creative Director* on the Events Calendar (Google Docs spreadsheet)

The content for the banners is on the Events Calendar. Sometimes extra info like "% off" and "from \$XX" is marked there as well. Please add any information there onto the banner.

90% of the time we use images of the products to make a nice composition. For this, you can refer to the design examples in Dropbox under Reference Material/Event Banners. The other 10% of the time we use stock photography. You can use images from our library under Reference Material/Stock Images. Also you can look for something new that fits your banner at istockphoto.com (Don't buy the image until the banner gets approved).

Once you are done with the banner you will send it to the *Creative Director* for approval and will send comments to you.

Once the banner is approved by the *Creative Director*, the *Creative Director* sends the banner to Irrum, Melina, Editorial and the Buyers whose events we are designing for. They sometimes make changes or additions.

You will then update your banner and resend for approval to the *Creative Director*.

You will upload the 3 banner sizes to the FTP under images/events/banners/all/

 The sizes are as follows: large: 460 x240 px medium: 300 x 240 px thumb: 180x180 px

 The naming protocol is as follows: event-ID-large.jpg event-ID-medium.jpg event-ID-thumb.jpg

Finally, add your large (event-ID-large.psd) banner PSD to [Dropbox](https://www.dropbhttps://www.dropbox.com/sh/cds44bu2h06vtpj/AABmSn1a2zFS_WeevWXmsJ6ja/Event%20Banner%20PSDsox.com/sh/cds44bu2h06vtpj/AABmSn1a2zFS_WeevWXmsJ6ja/Event%20Banner%20PSDs): Reference Material/ Event Banner PSDs. For weekends, all the resized banner jpegs (large, medium and thumb) must also be uploaded into [Dropbox.](https://www.dropbox.com/sh/qj3xmiuu1i4wxlk/AAC4RwMJV91EfV0LasGR1mawa)

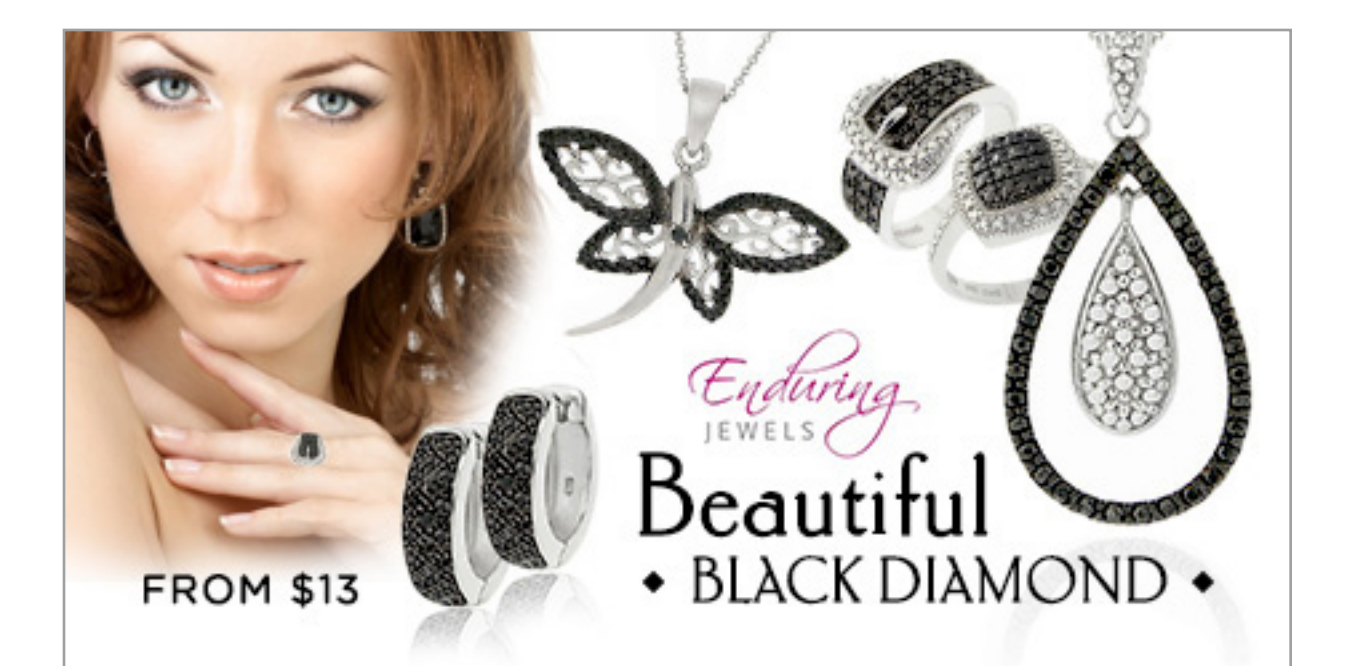

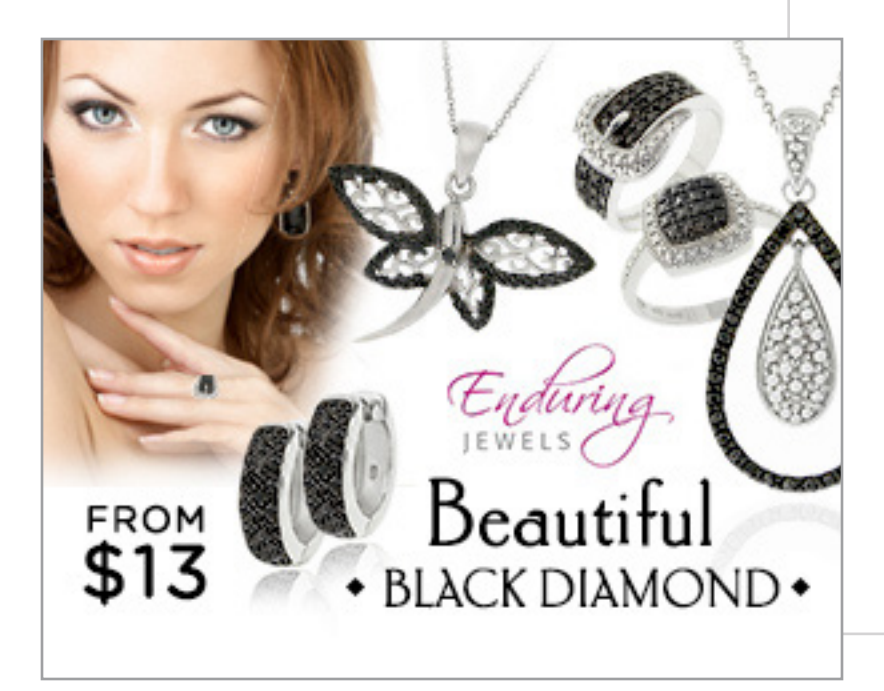

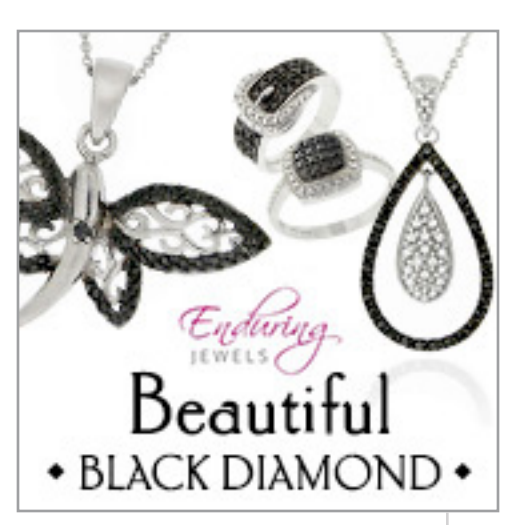

Three banner sizes, notice how the information changes according to the dimensions of the banner.

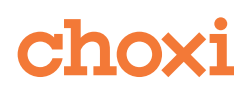